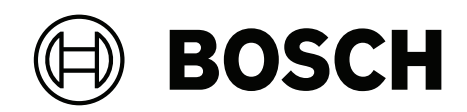

# **DIVAR IP all‑in‑one 7000 2U | DIVAR IP all‑in‑one 7000 3U**

DIP‑74C0‑00N | DIP‑74C4‑8HD | DIP‑74C8‑8HD | DIP‑74CI‑8HD | DIP‑74CI‑12HD | DIP‑74G0‑00N | DIP‑74GI‑16HD

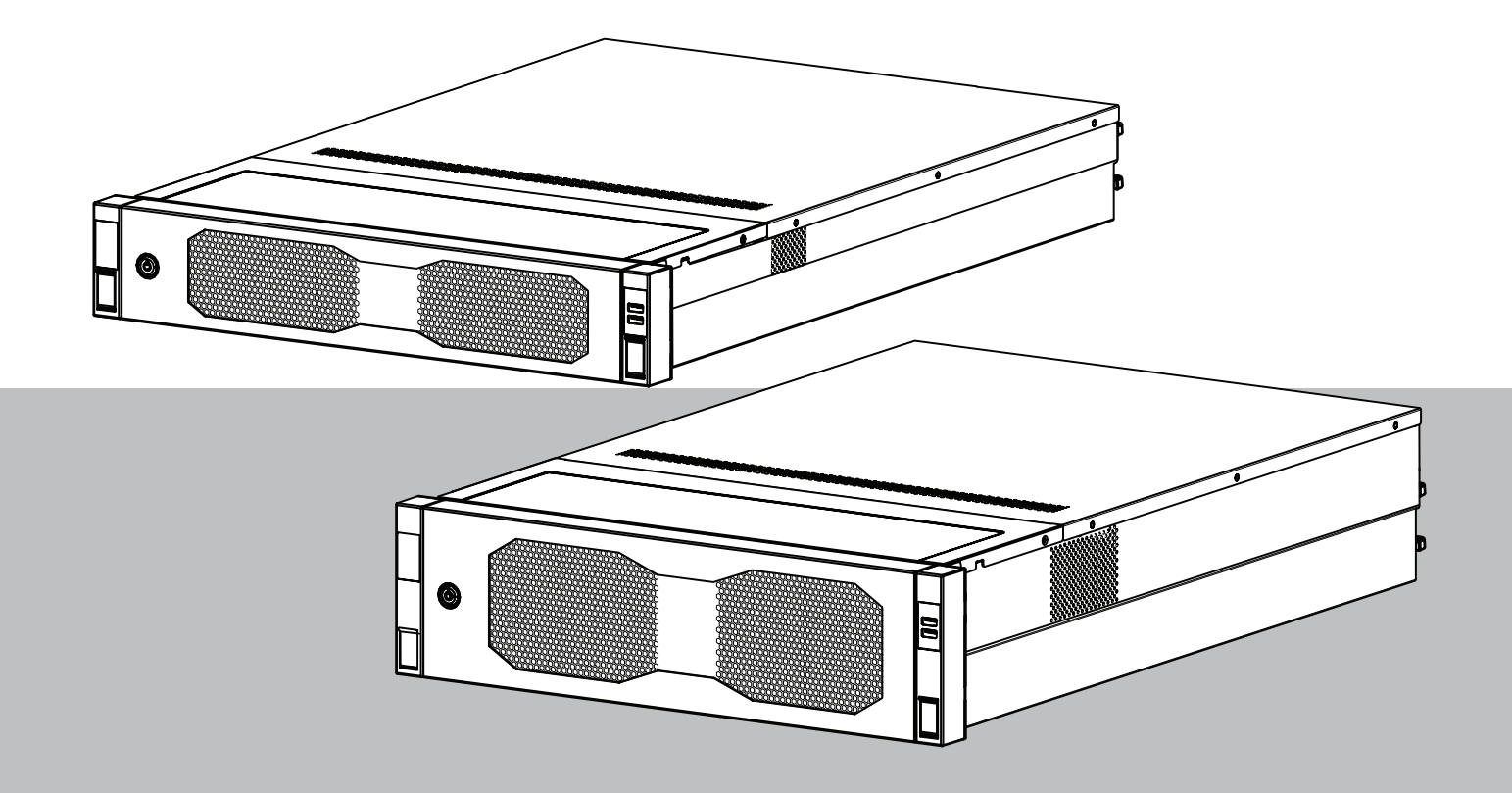

**tr** Kurulum Kılavuzu

# **İçindekiler**

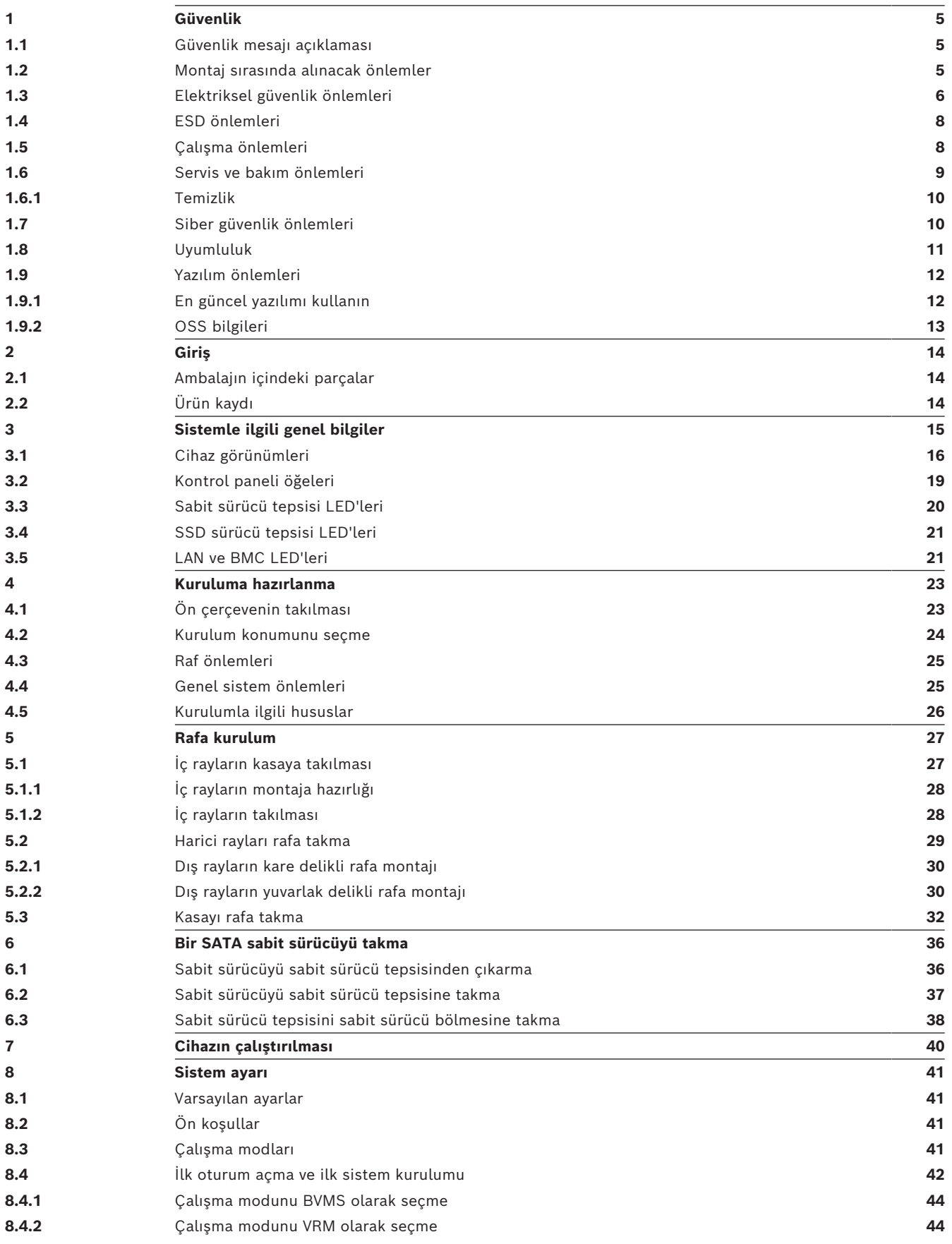

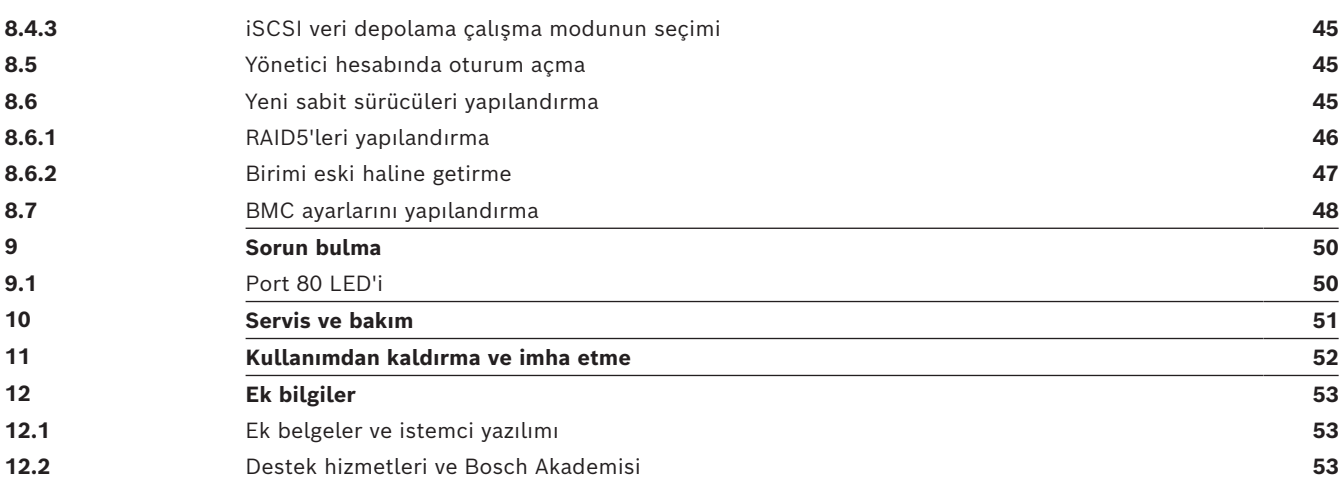

<span id="page-4-2"></span><span id="page-4-1"></span><span id="page-4-0"></span>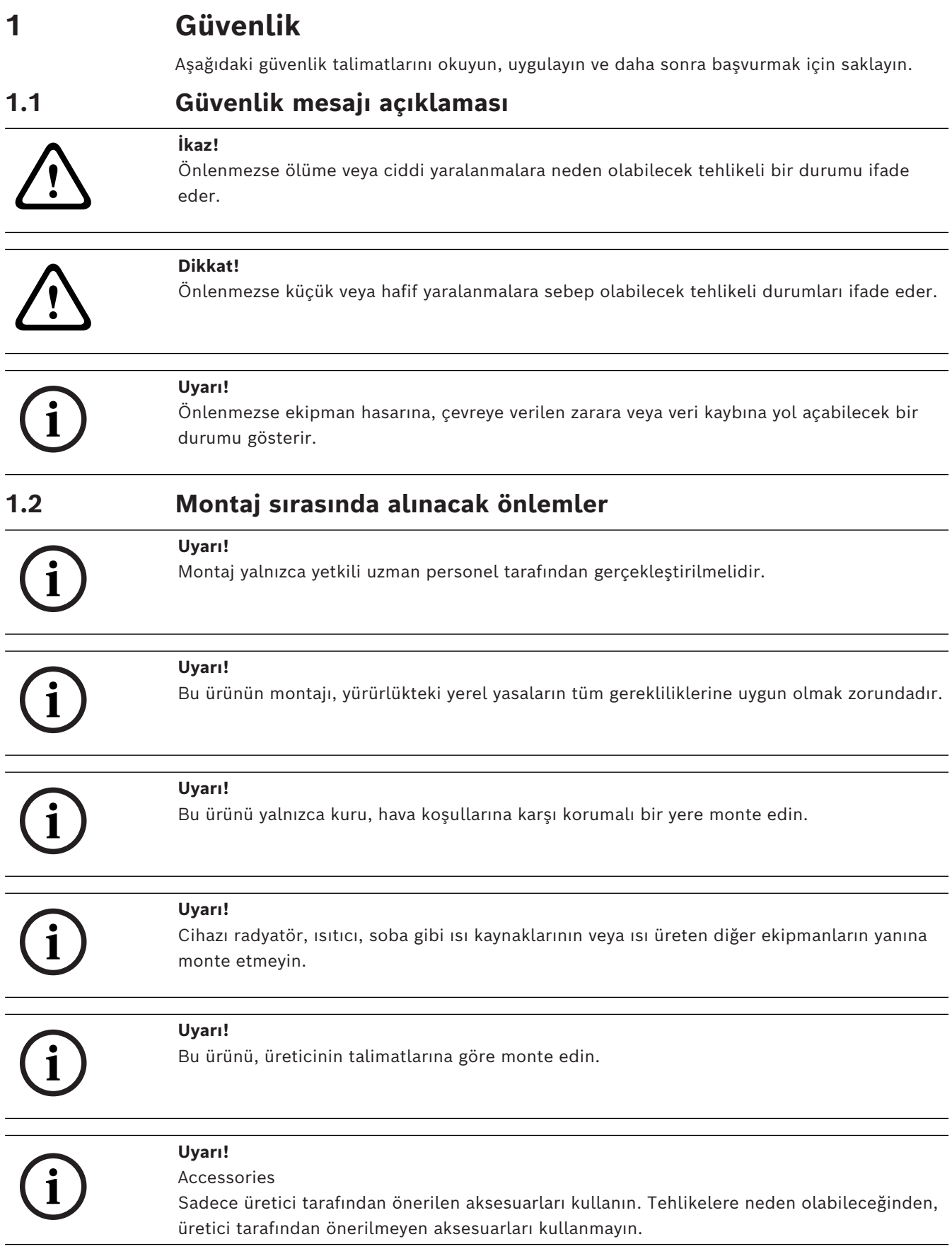

<span id="page-5-0"></span>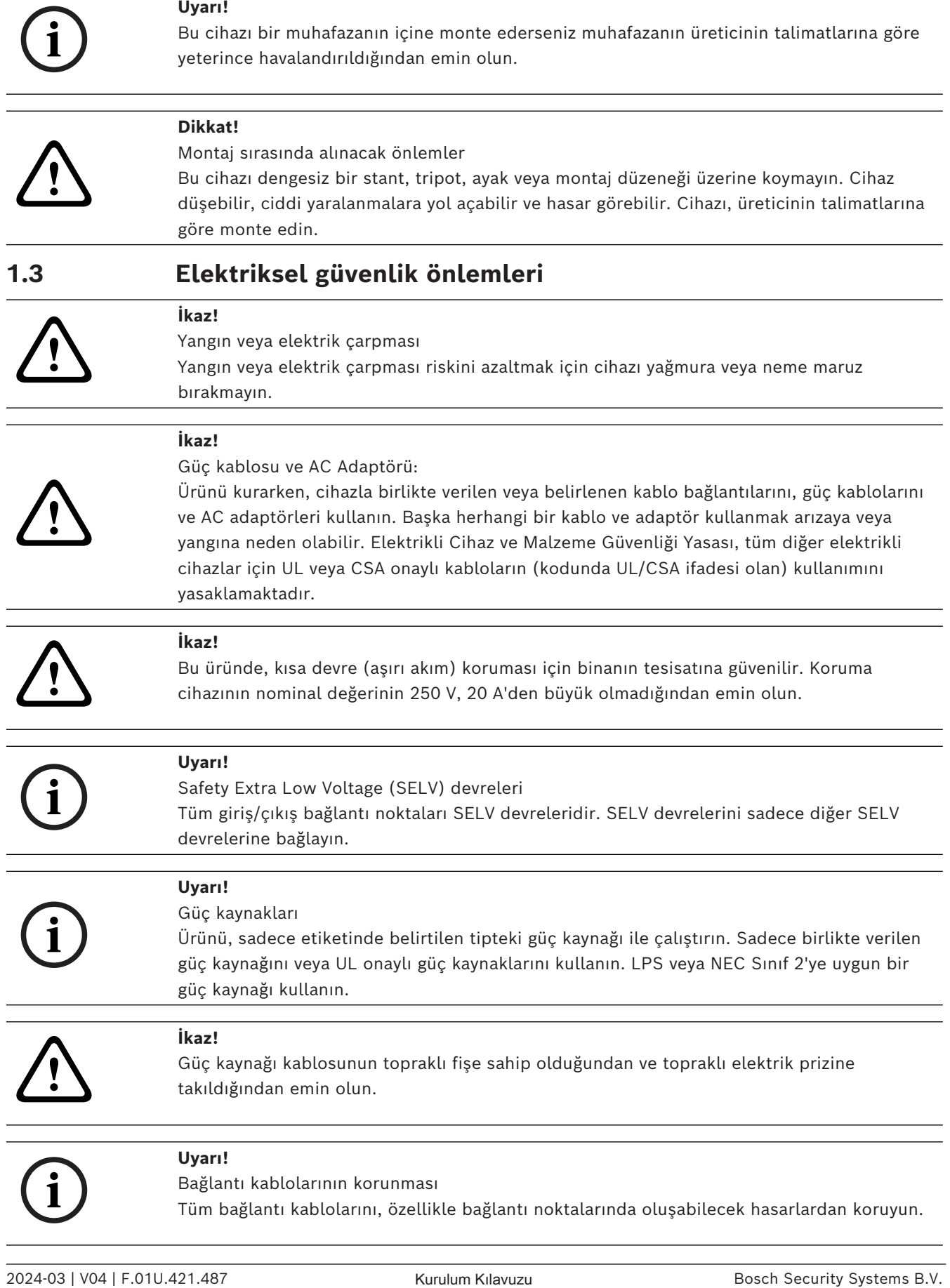

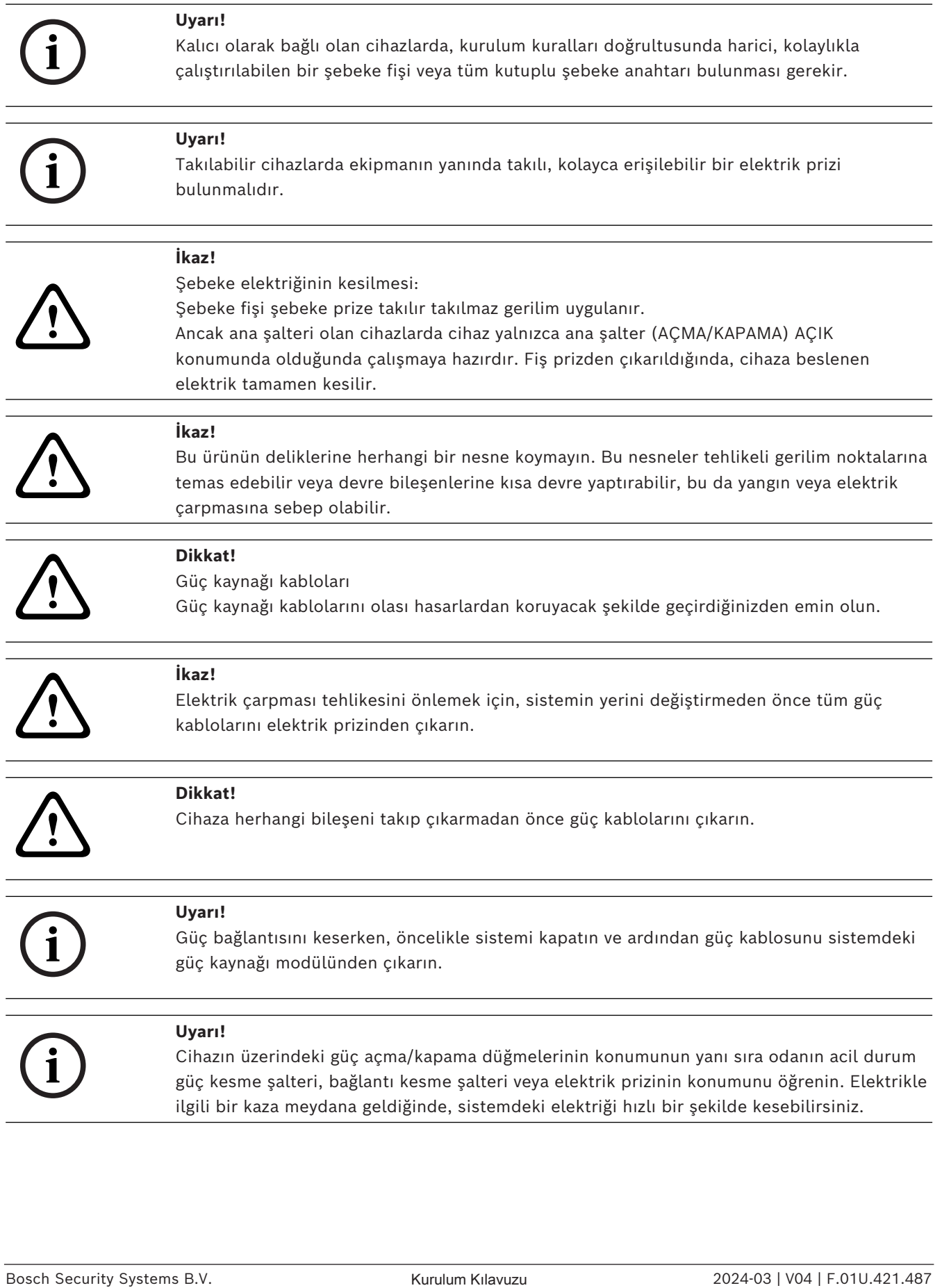

<span id="page-7-1"></span><span id="page-7-0"></span>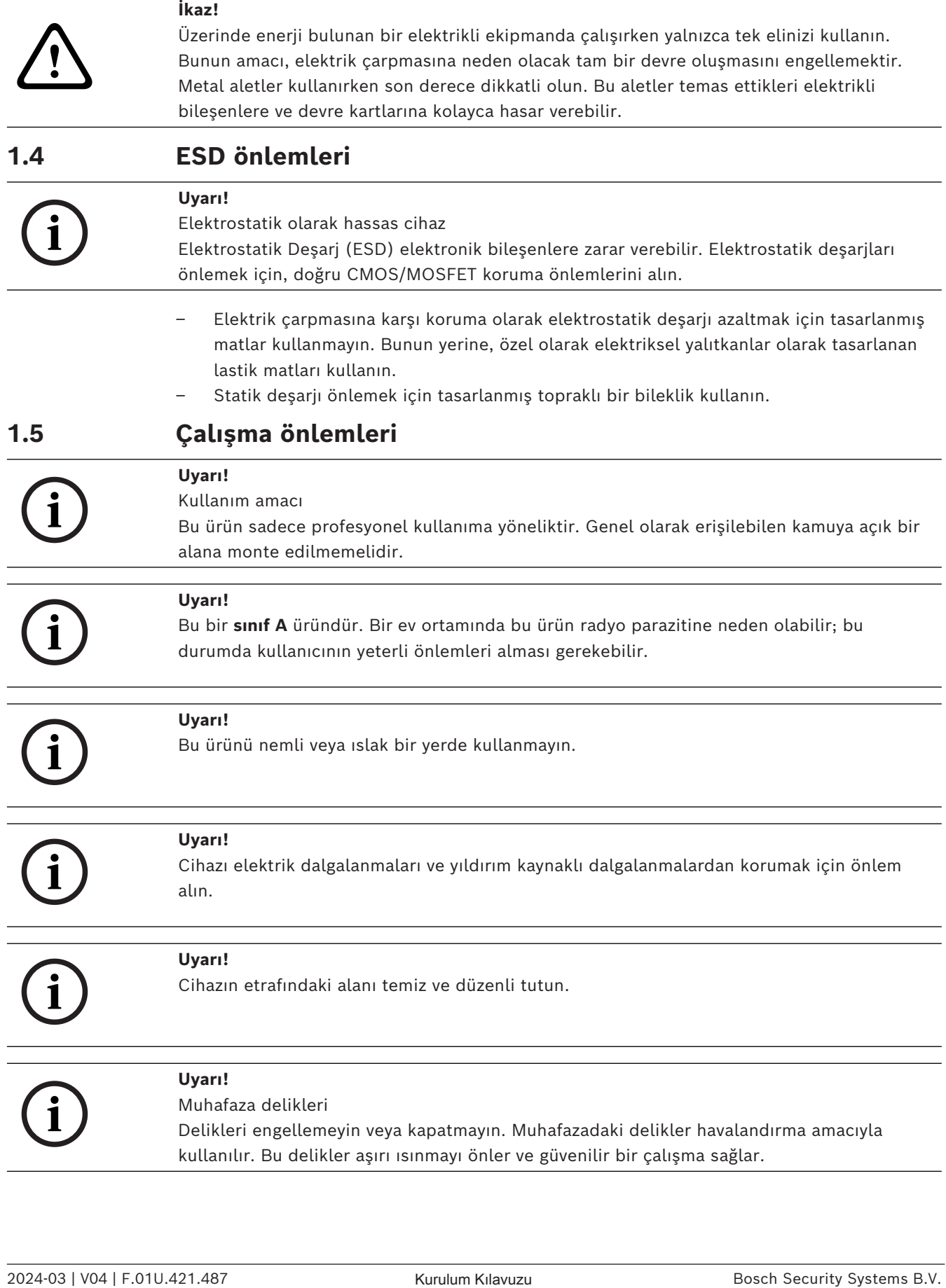

<span id="page-8-0"></span>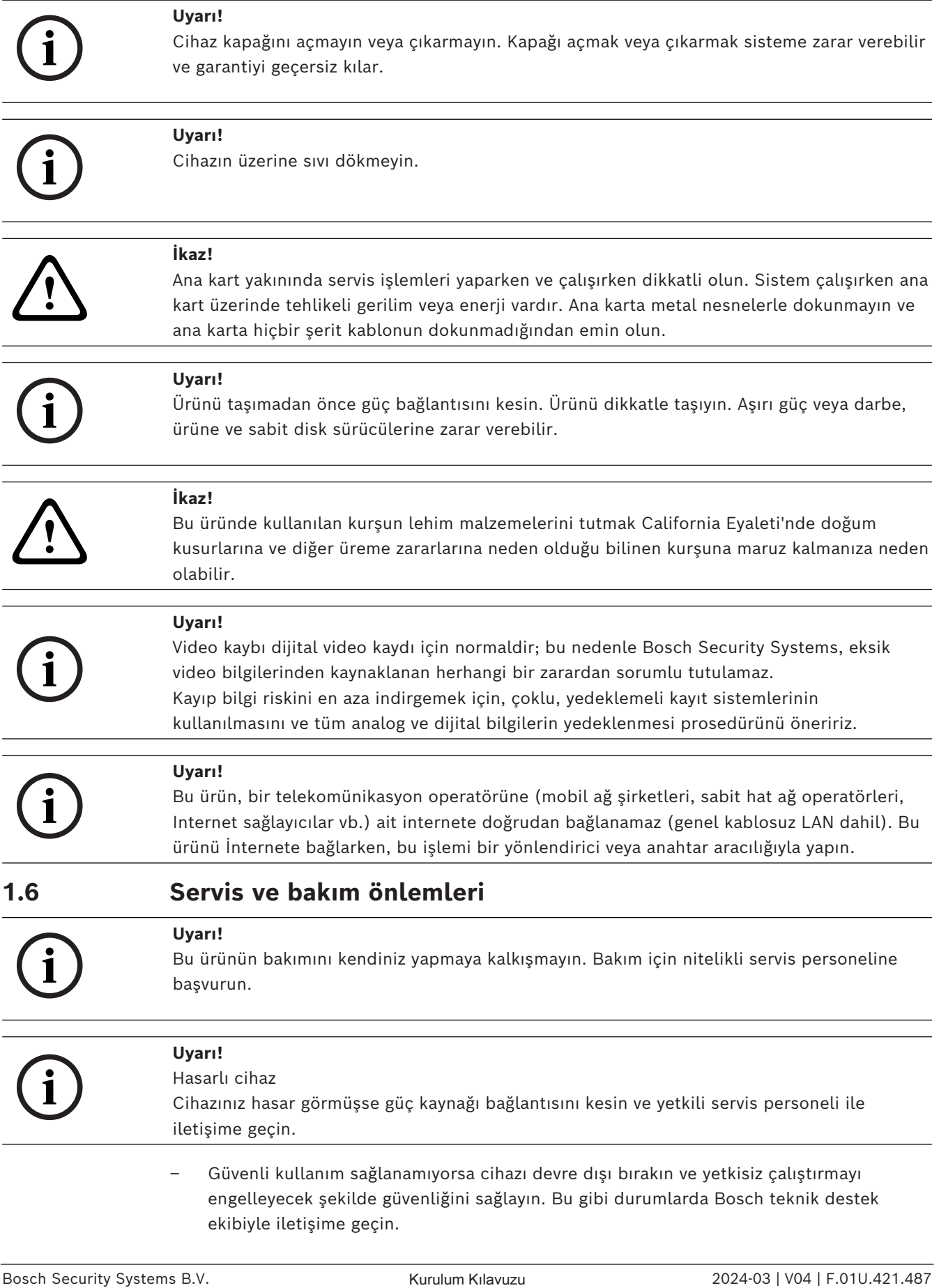

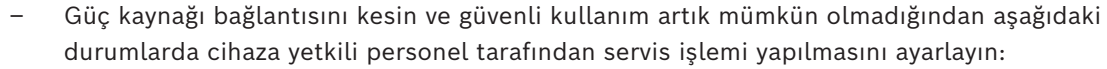

- Güç kablosu/fiş hasar görmüş.
- Cihaza sıvı veya yabancı maddeler girmiş.
- Cihaz suya veya zorlu ortam koşullarına maruz kalmış.
- Cihaz doğru kuruluma/çalıştırmaya rağmen arızalı.
- Cihaz yüksekten düşmüş veya muhafaza zarar görmüş.
- Cihaz uzun süre boyunca olumsuz koşullarda depolanmış.
- Cihaz performansı önemli ölçüde değişmiş.

#### **İkaz!**

#### **Pil yerleşimi: Yalnızca yetkili personel için**

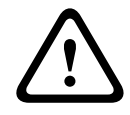

Cihazın muhafazasının içinde bir lityum pil bulunur. Patlama tehlikesini önlemek için pili talimatlara göre değiştirin. Sadece, üretici tarafından önerilenle aynı veya eşdeğer türdeki pillerle değiştirin.

Kullanılan pilleri dikkatlice ele alın. Pile hiçbir şekilde zarar vermeyin. Hasarlı bir pil çevreye tehlikeli maddeler bırakabilir.

Kullanılmış pili çevreye zarar vermeyecek şekilde atın; diğer katı atıklarla birlikte atmayın. Yerel yönetmeliklere uyun.

<span id="page-9-0"></span>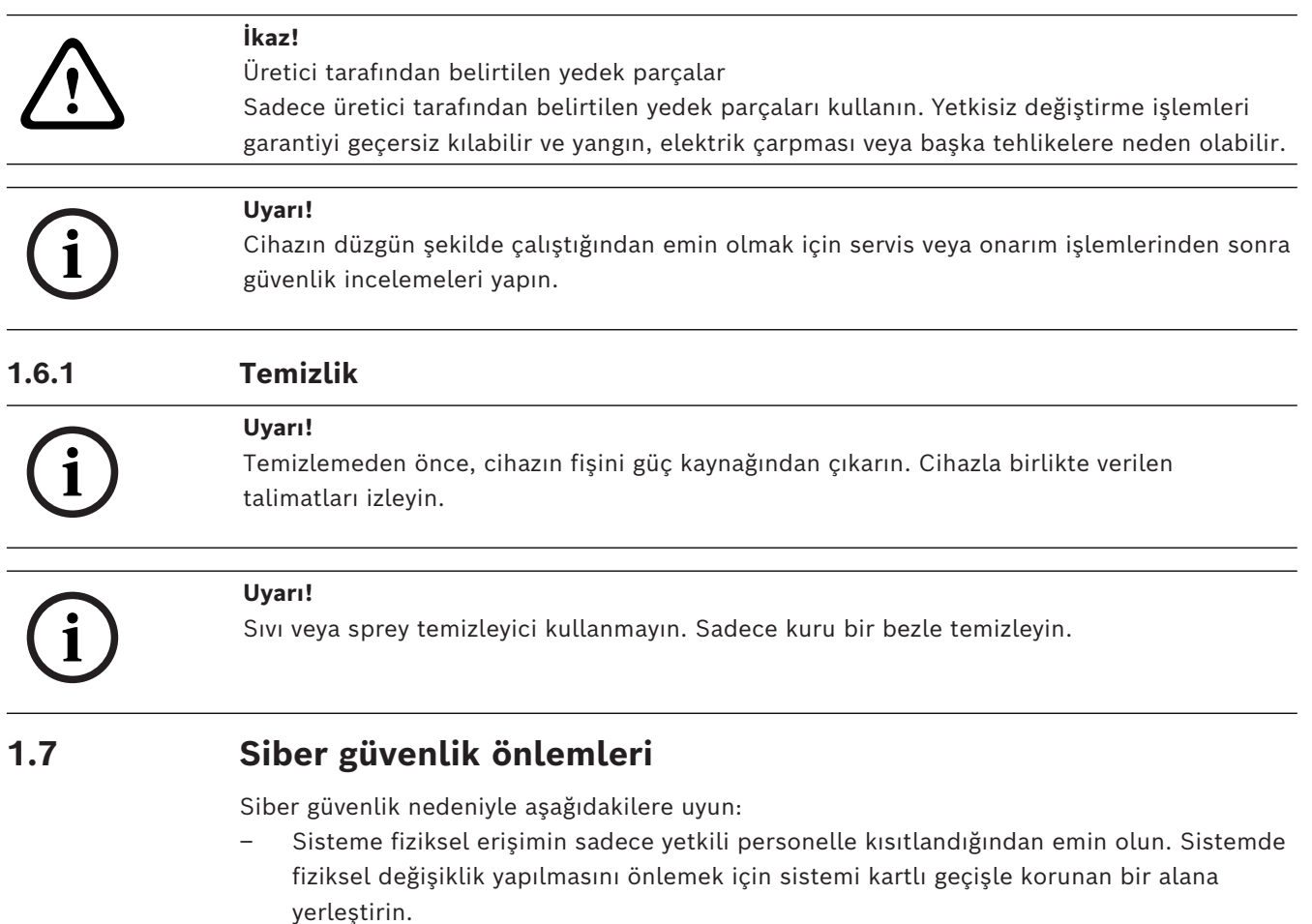

- <span id="page-9-1"></span>– Sabit sürücülerin yetkisiz olarak çıkarılmasını önlemek için ön çerçeveyi kilitleyin. Anahtarı mutlaka kilitten çıkarın ve güvenli bir yerde tutun.
- Cihazın içine yetkisiz fiziksel erişimi algılamak için Kasa İzinsiz Giriş Sensörü özelliğini kullanın.
- İşletim sistemi, yazılım görüntüsünün oluşturulduğu zamanda sunulan en son Windows güvenlik yamalarını içerir. İşletim sistemi güvenlik güncellemelerini düzenli olarak yüklemek için Windows çevrimiçi güncelleme işlevi veya çevrimdışı yükleme için ilgili aylık toplama yamalarını kullanın.
- Internet tarayıcının güvenli olduğundan ve doğru şekilde çalıştığına emin olmak için, her zaman güncel tutun.
- Windows Defender ve Windows güvenlik duvarını kapatmayın ve her zaman güncelleyin. Güvenlik yapılandırmalarını bozabilecek ek anti-virüs yazılımı yüklemeyin.
- Yetkisinden emin olmadığınız sürece tanımadığınız kişilere sistem bilgilerini ve hassas verileri vermeyin.
- Web sitesinin güvenliğini kontrol etmeden hassas bilgileri internet üzerinden göndermeyin.
- Yerel ağ erişimini yalnızca güvenilir cihazlarla sınırlayın. Ayrıntılar, çevrimiçi ürün kataloğunda bulunan aşağıdaki belgelerde açıklanmıştır:
	- *Ağ Kimlik Denetimi 802.1X*
	- *Bosch IP video ürünleri için siber güvenlik kılavuzu*
- Genel ağlar aracılığıyla erişim için yalnızca güvenli (şifreli) iletişim kanalları kullanın*.*
- Yönetici hesabı, tam yönetici ayrıcalıkları ve sisteme sınırsız erişim sağlar. Yönetici hakları, kullanıcıların, yazılımı yüklemesine, güncellemesine veya kaldırmasına ve yapılandırma ayarlarını değiştirmesine imkan verir. Ayrıca yönetici hakları, kullanıcıların, merkezi yönetim ve güvenlik ayarlarına doğrudan erişmesini, kayıt anahtarlarını değiştirmesini ve bununla merkezi yönetim ile güvenlik ayarlarını atlamasını sağlar. Yönetici hesabıyla oturum açan kullanıcılar, güvenlik duvarlarını aşabilir ve virüsten koruma yazılımını kaldırarak sistemi virüslere ve siber saldırılara açık hale getirebilir. Bu, sistem ve veri güvenliği açısından ciddi bir risk oluşturabilir.

Siber güvenlik risklerini en aza indirmek için aşağıdakilere dikkat edin:

- Yönetici hesabının, şifre ilkesine uygun olarak karmaşık bir şifreyle korunduğundan emin olun.
- Yalnızca sınırlı sayıda güvenilir kullanıcının yönetici hesabına erişimi olduğundan emin olun.
- Çalışma gereksinimleri nedeniyle sistem sürücüsü şifrelenmemelidir. Şifreleme olmadan, bu sürücüde saklanan veriler kolayca erişilip kaldırılabilir. Veri çalınması veya verilerin kazara kaybını önlemek üzere yalnızca yetkili kişilerin sisteme ve yönetici hesabına erişebildiğinden emin olun.
- Yazılımın yüklenmesi ve güncellenmesinin yanı sıra sistemin kurtarılması için USB cihazlarının kullanılması gerekebilir. Bu nedenle, sisteminizin USB portları devre dışı bırakılamaz. Ancak USB cihazlarının sisteme bağlanması kötü amaçlı yazılım bulaşması riski oluşturur. Kötü amaçlı yazılım saldırılarını önlemek için sisteme virüs bulaşmış USB cihazı bağlanmadığından emin olun.
- BIOS UEFI ayarlarını değiştirmeyin. BIOS UEFI ayarlarının değiştirilmesi sistemin güvenliğini tehlikeye atabilir ve hatta sistemin arızalanmasına neden olabilir.
- <span id="page-10-0"></span>– BMC sistemi genel ağa bağlı olmamalıdır.

## **1.8 Uyumluluk**

#### **Kanada**

CAN ICES-003(A) / NMB-003(A)

#### **Avrupa Birliği**

#### **Uyarı!**

**i**

Bu ekipman test edilmiş ve **EN 55032**'e göre, **Sınıf A** bir dijital cihaz sınırlarına uygun bulunmuştur. Bu sınırlar, cihaz ticari ortamda çalıştırılırken, zararlı parazitlere karşı uygun koruma sağlamak için tasarlanmıştır. Bu cihaz, radyo frekansı enerjisi üretir, kullanır ve yayabilir; talimatlara uygun şekilde kurulmaz ve kullanılmazsa radyo iletişimi için parazite neden olabilir. Bu ekipmanın yerleşim bölgesinde çalıştırılması, zararlı parazitlere neden olabilir; bu durumda kullanıcının, paraziti kendi imkanlarıyla gidermesi gerekir.

#### **Amerika Birleşik Devletleri**

#### **FCC Tedarikçi Uygunluk Beyanı**

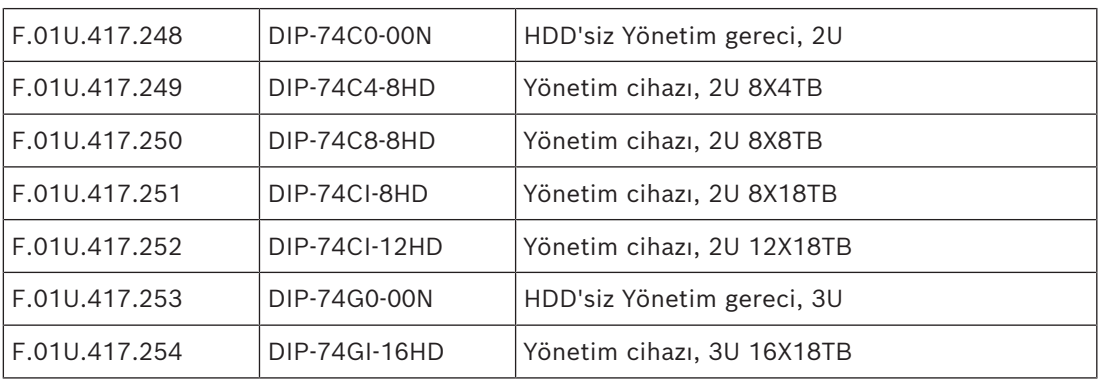

#### **Uyumluluk beyanı**

Bu cihaz, FCC Kuralları'nın 15. bölümüyle uyumludur. Çalışma aşağıdaki iki koşula bağlıdır: (1) Bu cihaz zararlı parazitlere neden olmayabilir ve (2) bu cihaz istenmeyen çalışmaya yol açabilecekler dahil olmak üzere alınan her türlü paraziti kabul etmelidir.

#### **Sorumlu taraf**

Bosch Security Systems, LLC

130 Perinton Parkway

14450 Fairport, NY, ABD

#### [www.boschsecurity.us](http://www.boschsecurity.us)

Bu cihaz üzerinde uyumluluktan sorumlu kişiler tarafından açıkça onaylanmadan yapılan değişiklikler veya modifikasyonlar, cihazı çalıştırmak için tanınan kullanıcı yetkisini geçersiz kılabilir.

**Not:** Bu ekipman test edilmiş ve FCC Kuralları bölüm 15'e göre, A Sınıfı dijital cihaz sınırlarına uygun olduğu tespit edilmiştir. Bu sınırlar, ekipman ticari bir ortamda kullanıldığında ortaya çıkabilen zararlı parazitlere karşı uygun koruma sağlamak için tasarlanmıştır. Bu cihaz, radyo frekansı enerjisi üretir, kullanır, yayabilir ve talimatlar kılavuzuna uygun şekilde kurulmaz ve kullanılmazsa radyo iletişimi için parazite sebep olabilir. Bu ekipmanın konut bölgelerinde kullanılması, kullanıcının paraziti kendi kaynaklarıyla düzeltmesine neden olabilecek şekilde zararlı parazite neden olabilir.

#### **1.9 Yazılım önlemleri**

#### **1.9.1 En güncel yazılımı kullanın**

<span id="page-11-1"></span><span id="page-11-0"></span>Cihazı ilk kez çalıştırmadan önce, yazılım sürümünüzün en güncel sürümünü yüklediğinizden emin olun. Tutarlı işlevsellik, uyumluluk, performans ve güvenlik için cihazın kullanım ömrü boyunca yazılımı düzenli olarak güncelleyin. Yazılım güncellemeleriyle ilgili ürün belgelerinde yer alan talimatları izleyin.

Aşağıdaki bağlantılar daha fazla bilgi sağlar:

- Genel bilgiler:<https://www.boschsecurity.com/xc/en/support/product-security/>
- Tespit edilen güvenlik açıkları ve önerilen çözümler listesi içeren güvenlik danışma önerileri: [https://www.boschsecurity.com/xc/en/support/product-security/security](https://www.boschsecurity.com/xc/en/support/product-security/security-advisories.html)[advisories.html](https://www.boschsecurity.com/xc/en/support/product-security/security-advisories.html)
- Üçüncü taraf güvenlik açıklarının neden olduğu olası etkileri kapsayan güvenlik bilgileri: [https://www.boschsecurity.com/us/en/support/product-security/security](https://www.boschsecurity.com/us/en/support/product-security/security-information.html)[information.html](https://www.boschsecurity.com/us/en/support/product-security/security-information.html)

Yeni güvenlik önerileriyle ilgili güncellemeleri almak için şu adresteki Bosch Security and Safety Systems Güvenlik Önerileri sayfasındaki RSS beslemelerine abone olabilirsiniz: <https://www.boschsecurity.com/xc/en/support/product-security/security-advisories.html> Bosch, ürünlerinin yeni yazılım bileşenleriyle işletimi nedeniyle meydana gelen herhangi bir hasar için herhangi bir yükümlülüğü kabul etmez.

En güncel yazılımı ve mevcut yükseltme paketlerini Bosch Security and Safety Systems indirme mağazasında bulabilirsiniz:

<https://downloadstore.boschsecurity.com/>

#### **1.9.2 OSS bilgileri**

<span id="page-12-0"></span>Bosch, DIVAR IP all-in-one ürünlerinde açık kaynak yazılımlar kullanır. Kullanılan açık kaynak yazılım bileşenlerinin lisanslarını sistem sürücüsünde şu dizinde bulabilirsiniz:

C:\license txt\

Sisteminize yüklenen herhangi bir başka yazılımda kullanılan Açık Kaynak Yazılım bileşenlerinin lisansları, aşağıdakiler gibi ilgili yazılımın kurulum klasöründe saklanır:

C:\Program Files\Bosch\SysMgmService\apps\sysmgm-

commander\[version]\License

veya şu klasörlerde saklanır:

C:\Program Files\Bosch\SysMgmService\apps\sysmgm-executor\[version]\License

# **2 Giriş**

# **2.1 Ambalajın içindeki parçalar**

<span id="page-13-1"></span><span id="page-13-0"></span>Tüm parçaların eklendiğinden ve zarar görmemiş olduğundan emin olun. Ambalaj veya herhangi bir parça zarar gördüyse gönderen kurum ile iletişim kurun. Parçalardan herhangi biri eksikse Satış veya Müşteri Hizmetleri Temsilcinizle iletişime geçin.

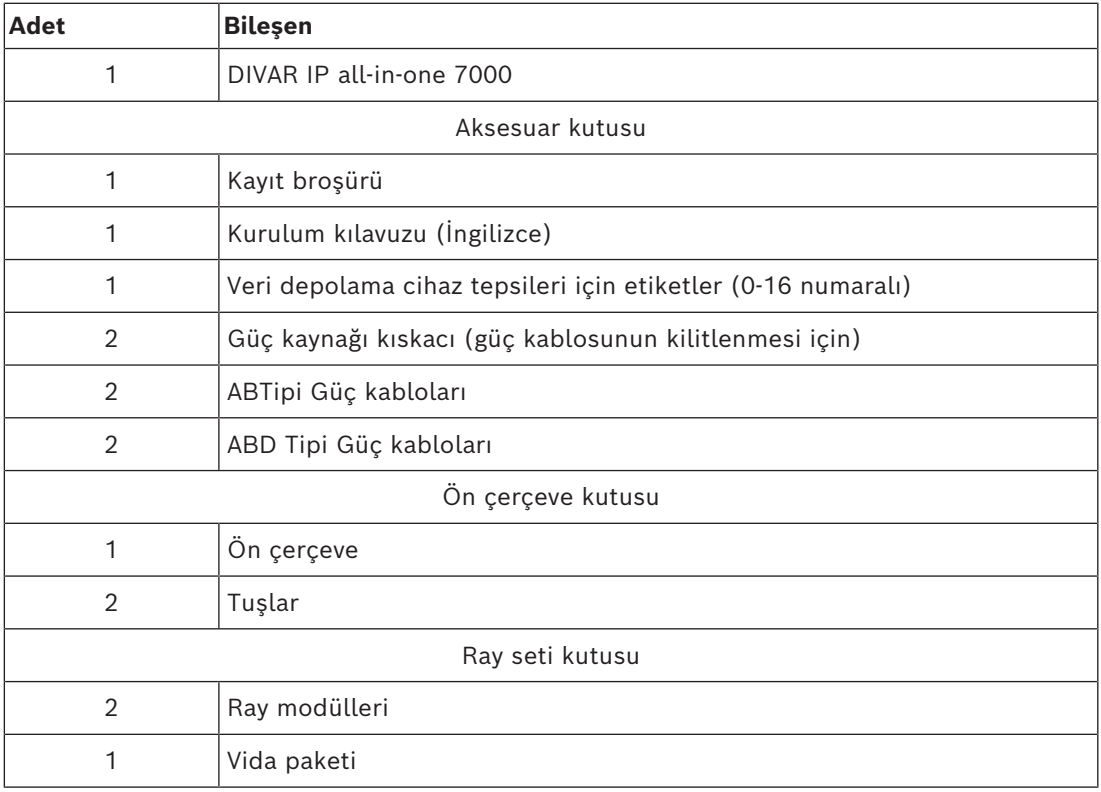

# **2.2 Ürün kaydı**

<span id="page-13-2"></span>Ürününüzü kaydedin:

<https://www.boschsecurity.com/product-registration/>

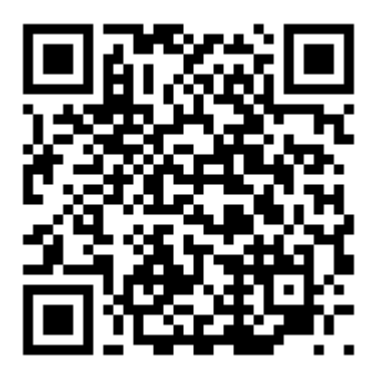

# **3 Sistemle ilgili genel bilgiler**

<span id="page-14-0"></span>DIVAR IP all-in-one 7000, ağ gözetim sistemlerine yönelik kullanımı kolay, hepsi bir arada kayıt, izleme ve yönetim çözümüdür.

3. taraf kameralarını entegre etmek için tam BVMS çözümünü içeren ve Bosch Video Streaming Gateway (VSG) içeren Bosch Video Recording Manager (VRM) ile güçlendirilen DIVAR IP all-in-one 7000 ayrı IP Video Kaydedici (NVR) sunucusu ve depolama donanımı ihtiyacını ortadan kaldıran akıllı bir IP depolama cihazıdır.

BVMS tüm IP, dijital video ve sesin yanı sıra IP ağınız üzerinde gönderilmekte olan tüm güvenlik verilerini yönetir. IP kameralar ile video kodlayıcıları sorunsuz şekilde birleştirerek sistem genelinde olay ve alarm yönetimi, sistem durumu takibi, kullanıcı ve öncelik yönetimi olanağı sağlar.

DIVAR IP all-in-one 7000, Microsoft Windows Server IoT OS 2022 Standard işletim sistemine dayalıdır.

DIVAR IP System Manager; kolay sistem kurulumu, yapılandırma ve yazılım yükseltmesi sunan merkezi kullanıcı arayüzüdür.

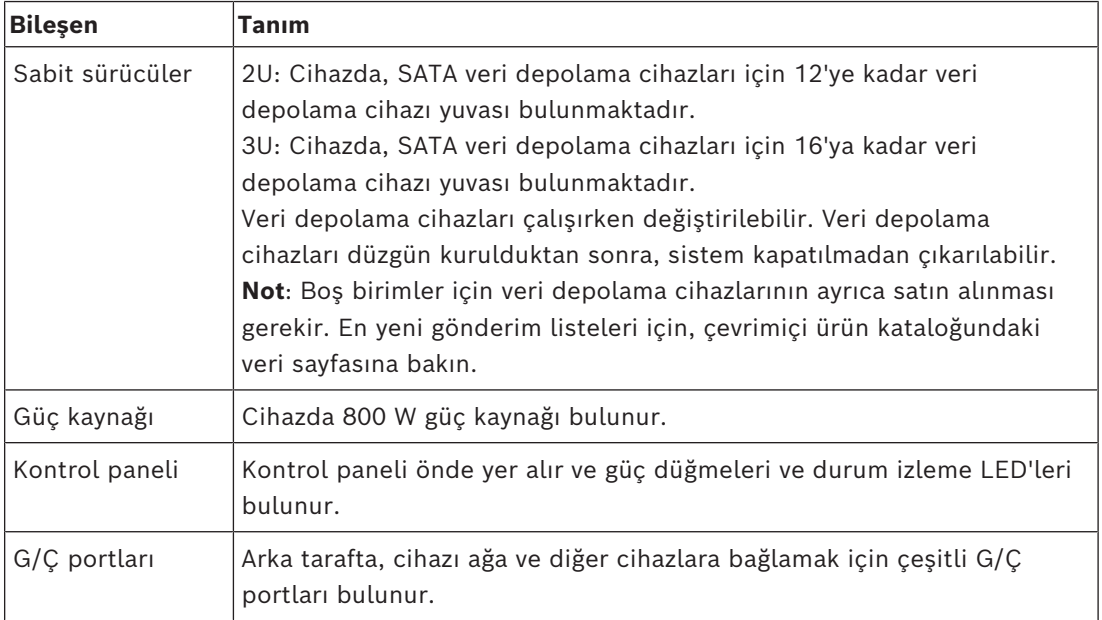

#### **Cihaz bileşenleri**

# **3.1 Cihaz görünümleri**

#### <span id="page-15-0"></span>**Önden görünüm 2U**

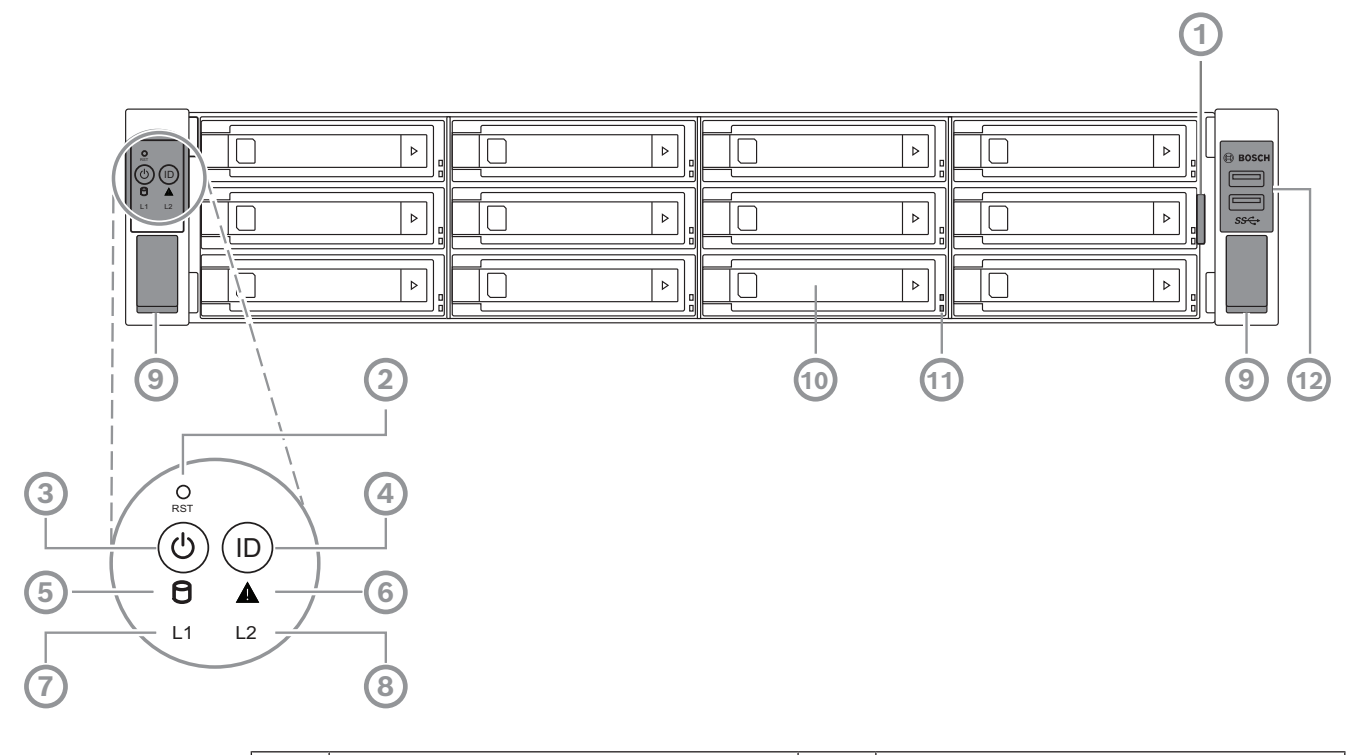

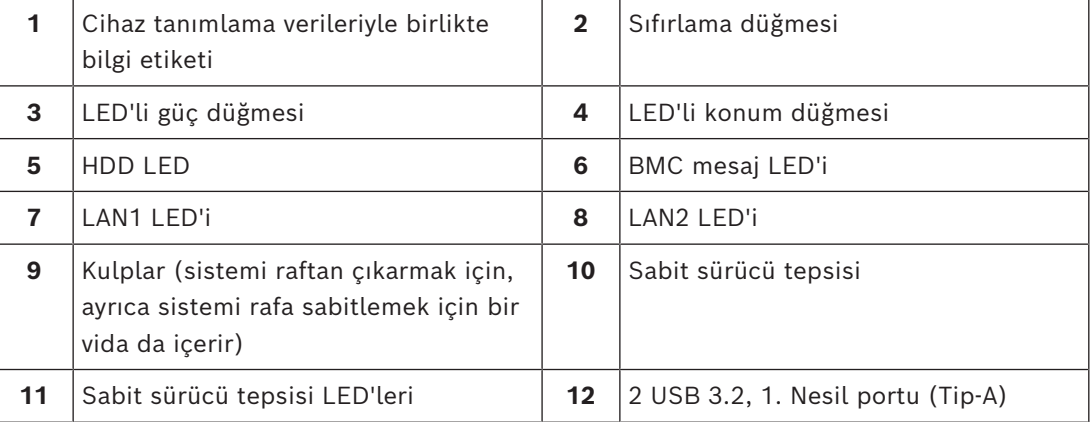

#### **Arkadan görünüm 2U**

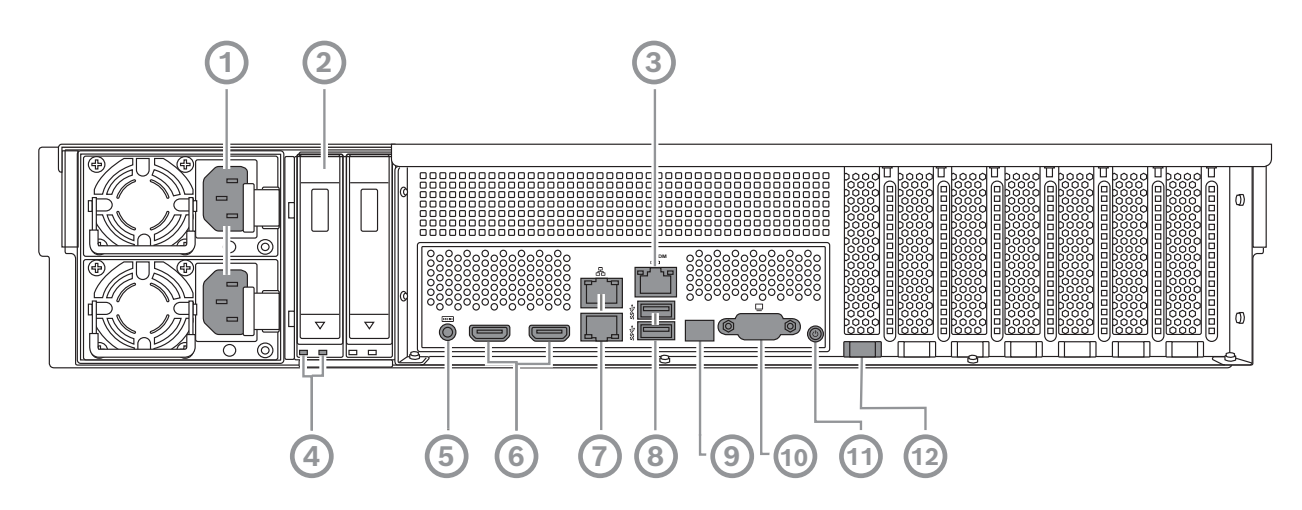

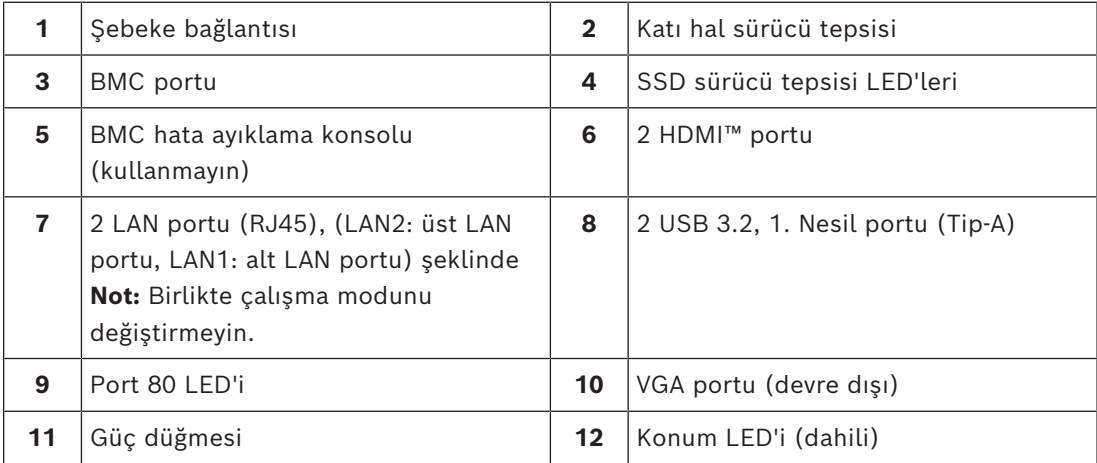

#### **Önden görünüm 3U**

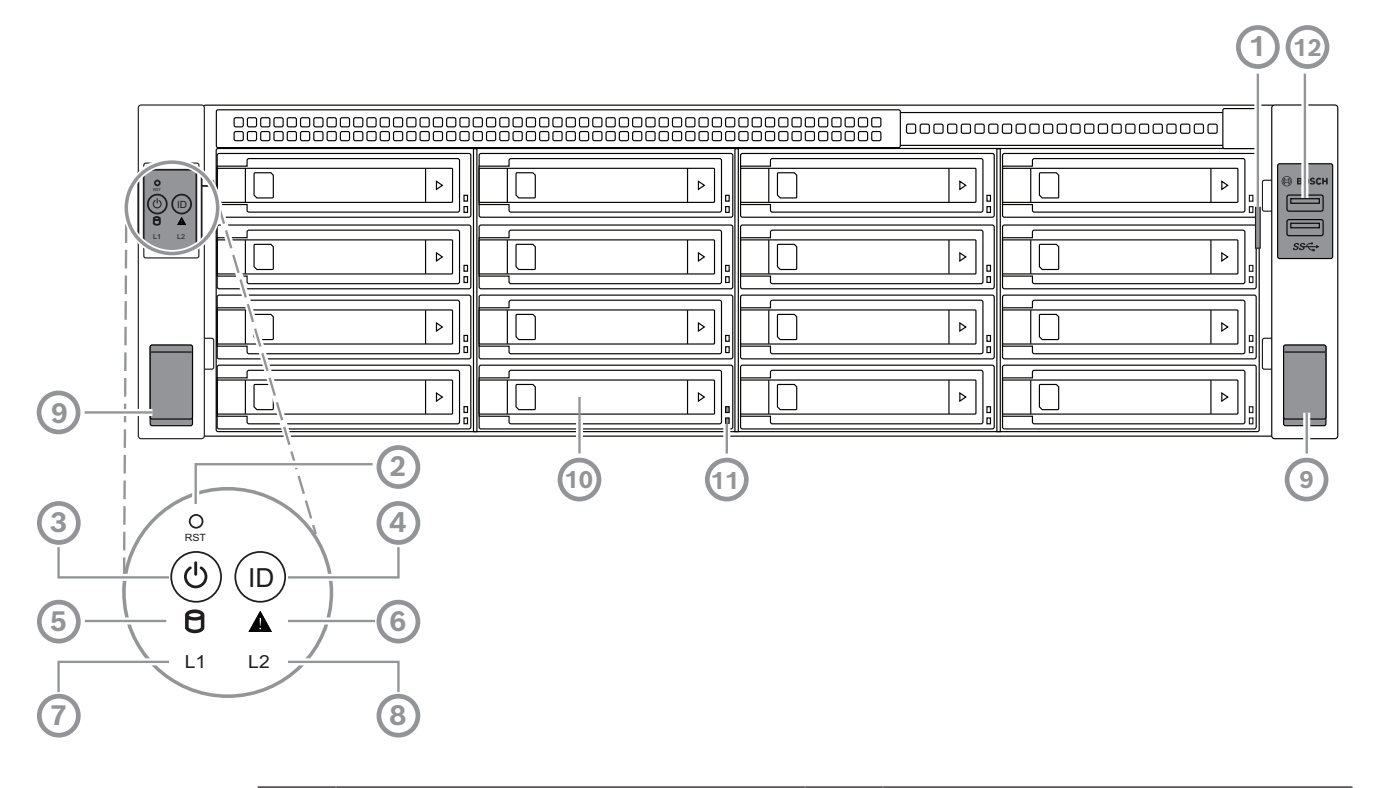

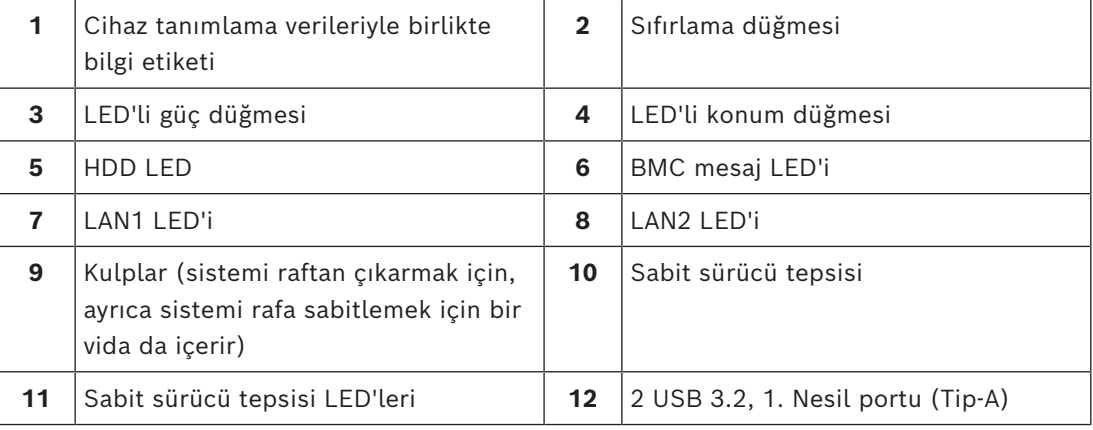

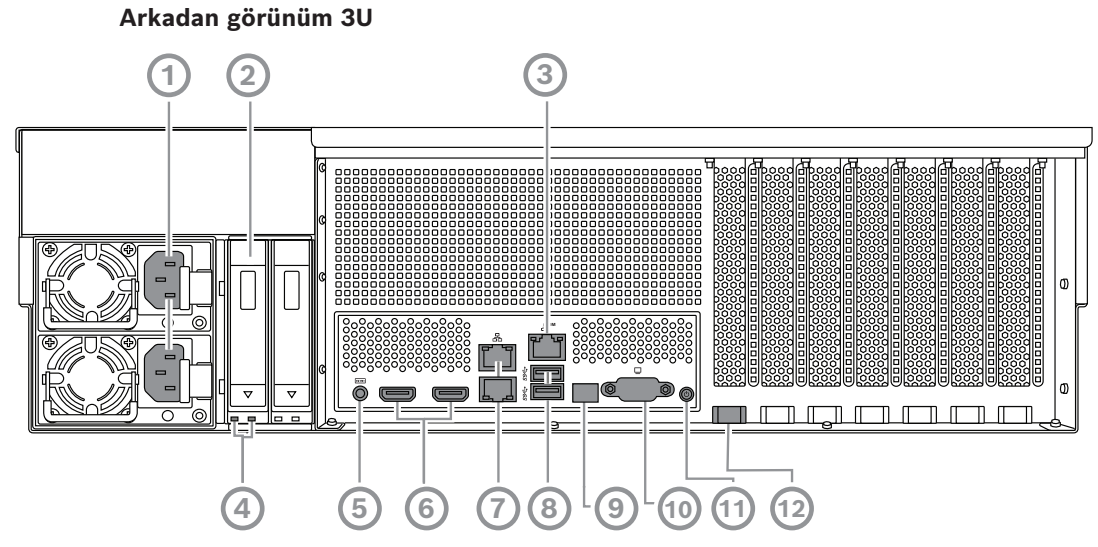

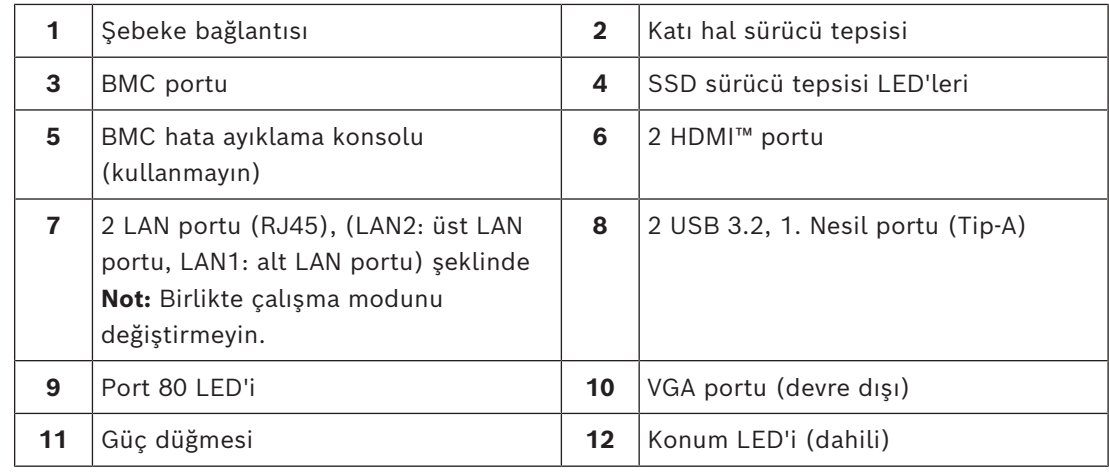

# **3.2 Kontrol paneli öğeleri**

<span id="page-18-0"></span>Cihazın önünde yer alan kontrol panelinde güç düğmeleri ve durum izleme LED'leri bulunur. **Kontrol paneli düğmeleri**

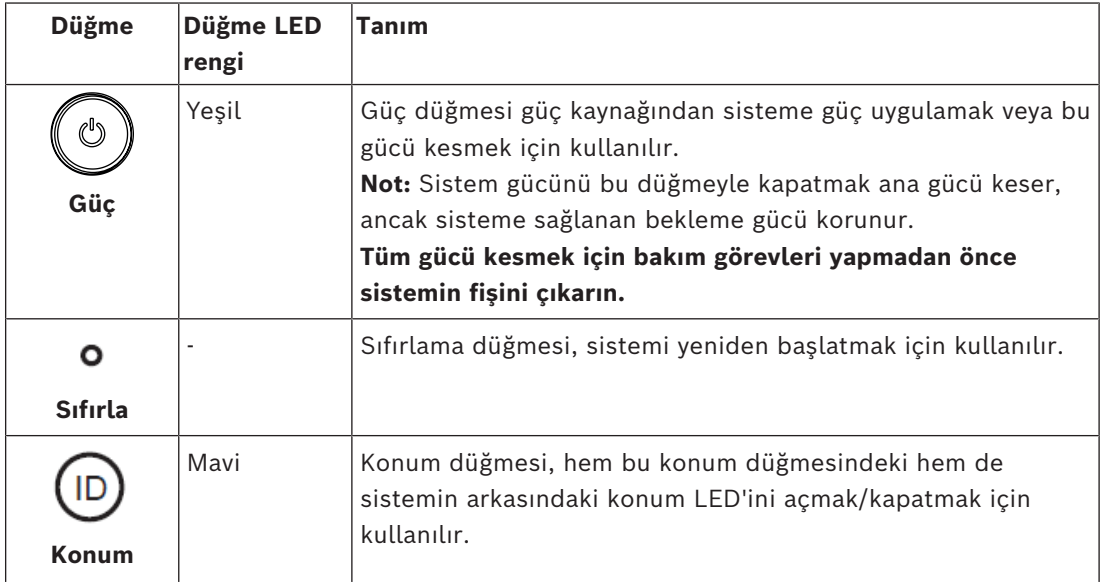

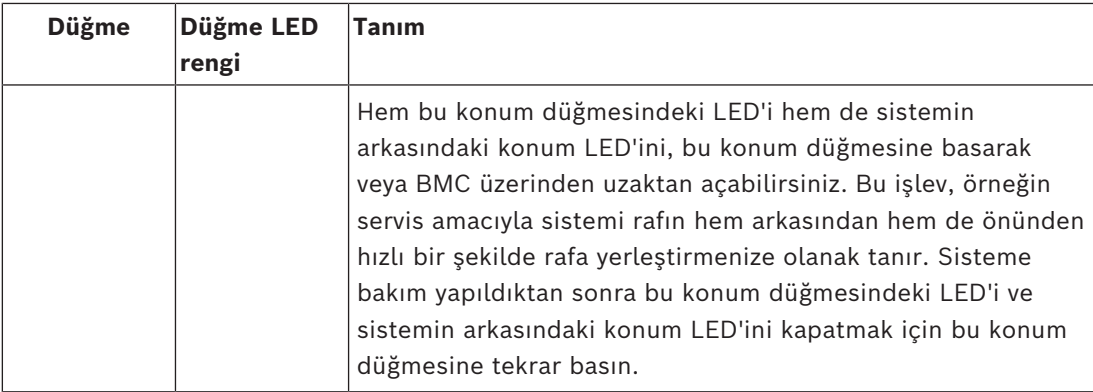

#### **Kontrol paneli LED'leri**

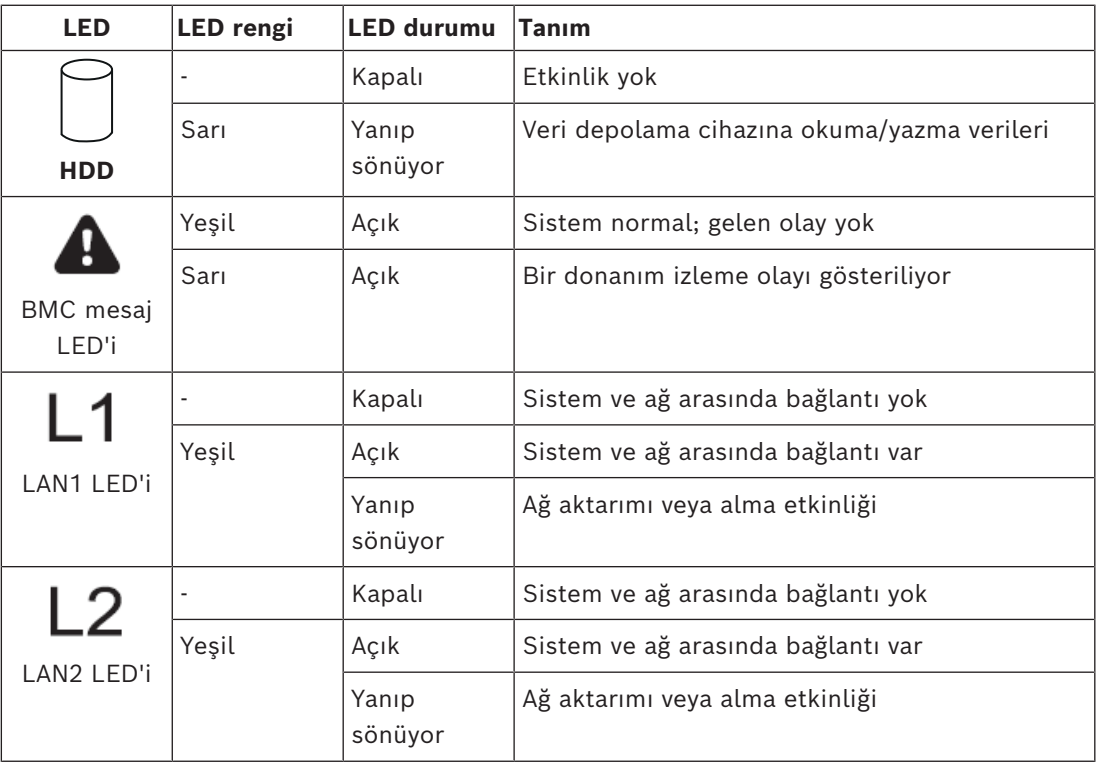

#### **3.3 Sabit sürücü tepsisi LED'leri**

<span id="page-19-0"></span>Cihazın sabit sürücü tepsilerinde, çalışırken değiştirilebilir SATA sabit sürücüleri desteklenir. Her sabit sürücü tepsisinde, tepsinin önünde iki LED bulunur.

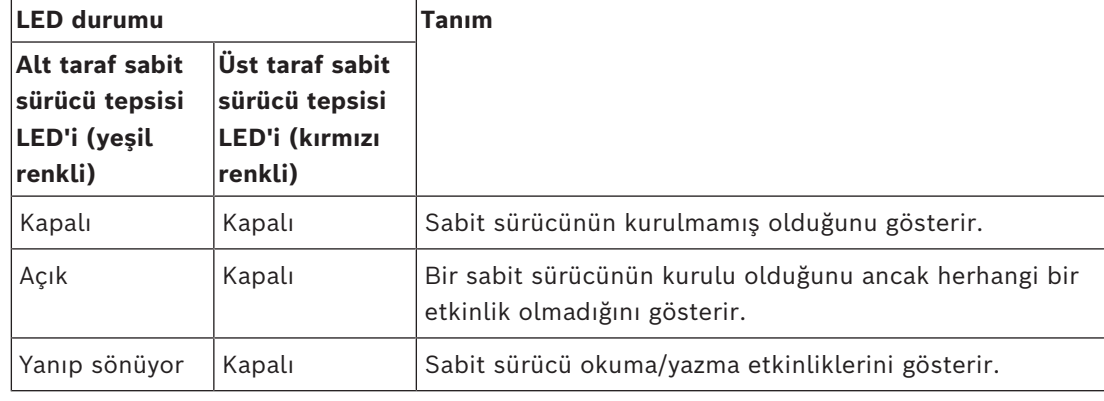

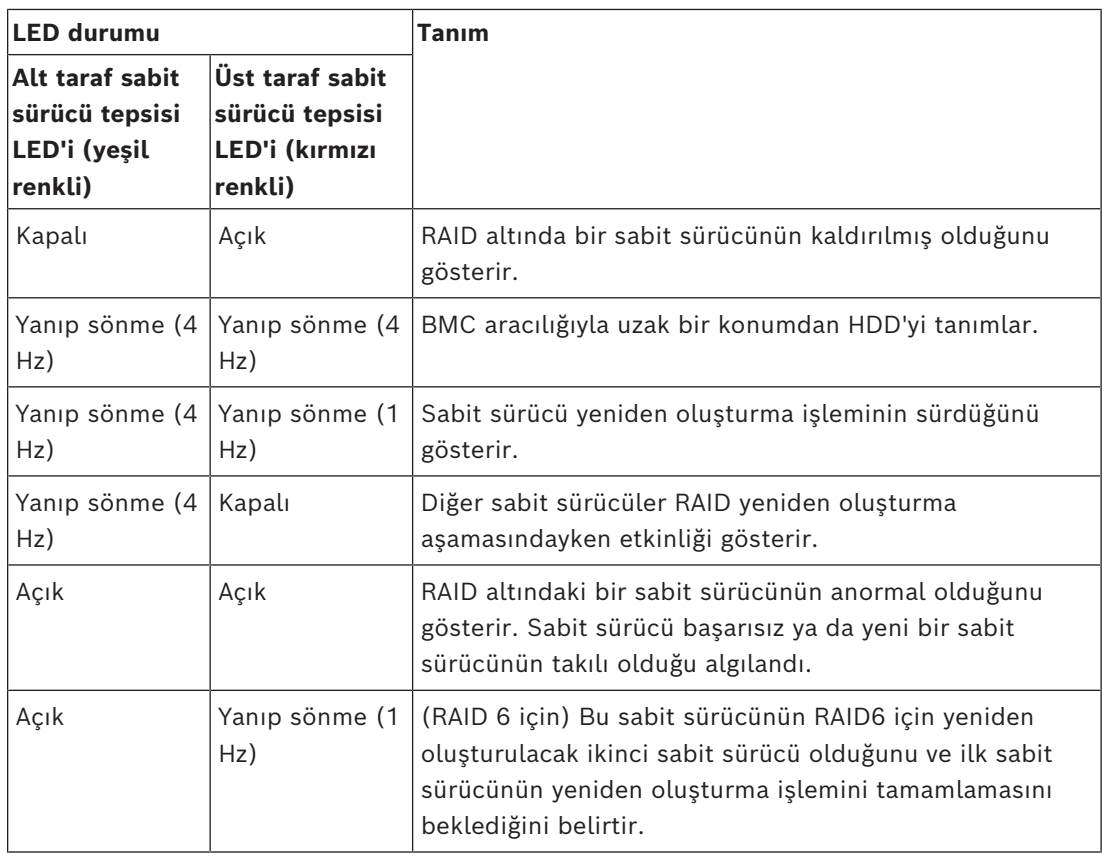

## **3.4 SSD sürücü tepsisi LED'leri**

<span id="page-20-0"></span>Cihaz, SSD sürücü tepsilerinde çalışırken değiştirilebilir SATA SSD sürücülerini destekler. Her SSDl sürücü tepsisinde tepsinin ön tarafında iki LED bulunur.

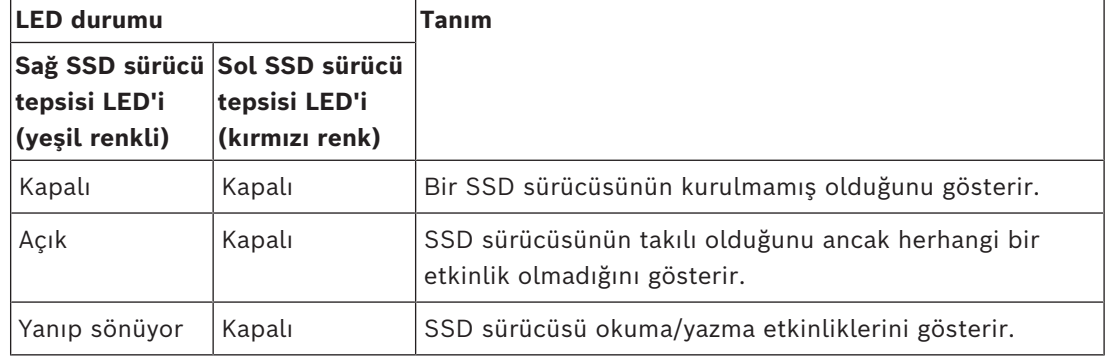

# **3.5 LAN ve BMC LED'leri**

<span id="page-20-1"></span>Cihazın arkasında iki LAN portu ve bir BMC portu vardır. Her LAN portunun ve BMC portunun iki LED'i bulunur.

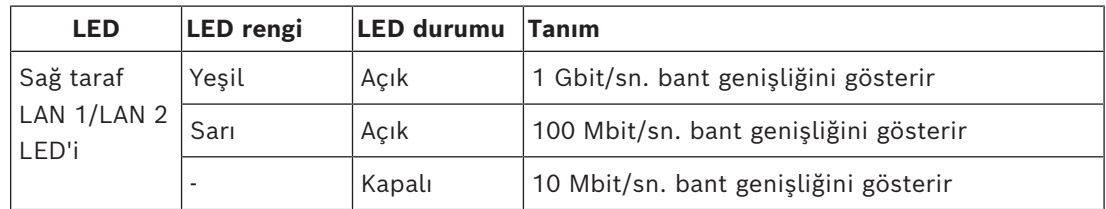

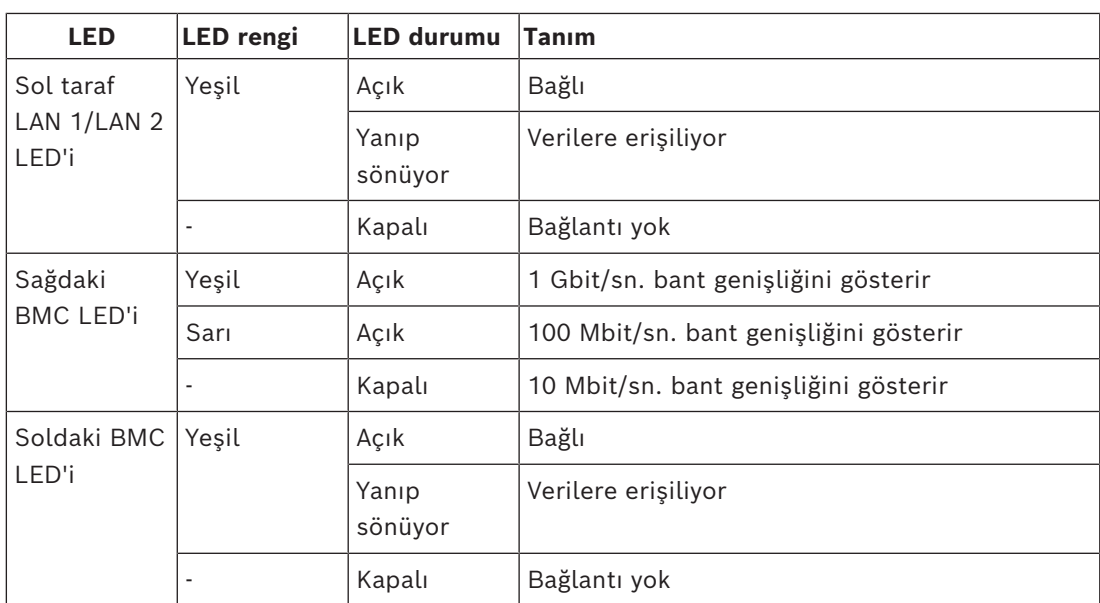

# **4 Kuruluma hazırlanma**

<span id="page-22-1"></span><span id="page-22-0"></span>Kuruluma başlamadan önce bu bölümü tamamen okuyun.

# **4.1 Ön çerçevenin takılması**

Ek güvenlik amacıyla, veri depolama cihazlarına yetkisiz fiziksel erişimi önlemek için bir ön çerçeve monte edilebilir.

#### **Ön çerçeveyi takmak için**

- 1. Cerceve kilidinin kilitli olarak ayarlanmış olduğundan emin olun (1) (gerekirse birlikte gelen çerçeve anahtarını kullanın).
- 2. Çerçevenin sağ tarafını cihazın sağ tarafındaki çentiklere doğru itin.  $2U:$

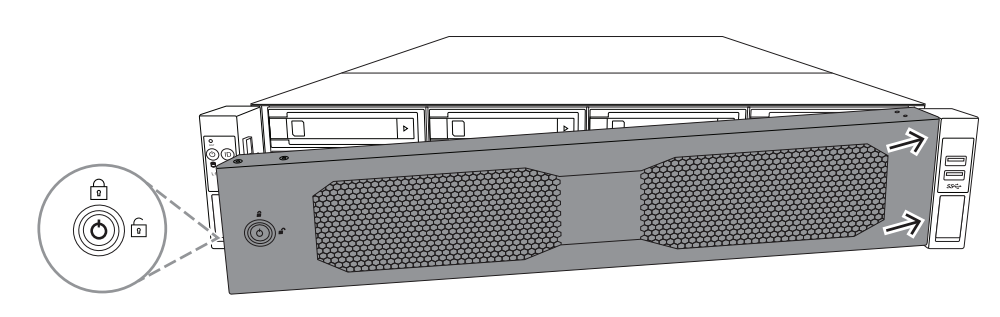

3U:

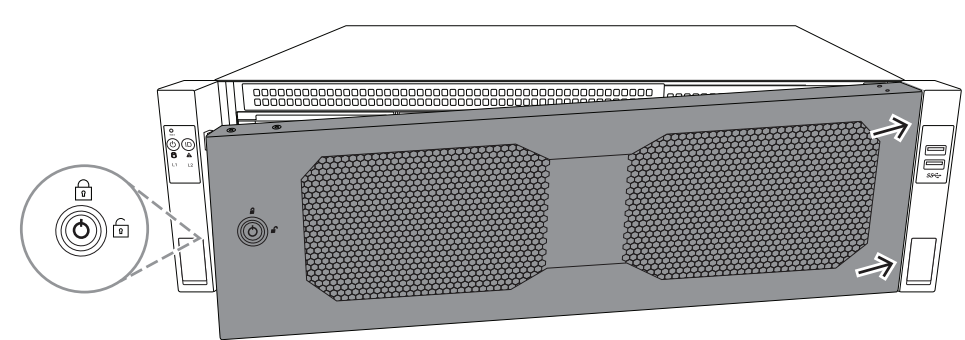

3. Çerçeveyi sağa doğru itmeye devam edin ve çerçevenin sol tarafını yerine oturana kadar sistemin üzerine doğru itin.

Çerçeve, sisteme güvenli bir şekilde monte olur.

#### **Ön çerçeveyi çıkarmak için**

1. Birlikte verilen çerçeve anahtarını kullanarak çerçeve kilidini açık ([m]) olarak ayarlayın.

2. Çerçeveyi, çerçeve kilidiyle yandan dışarı doğru çekin. 2U:

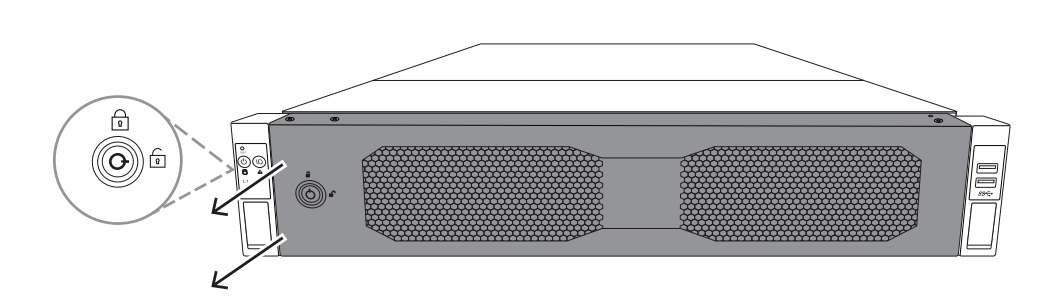

3U:

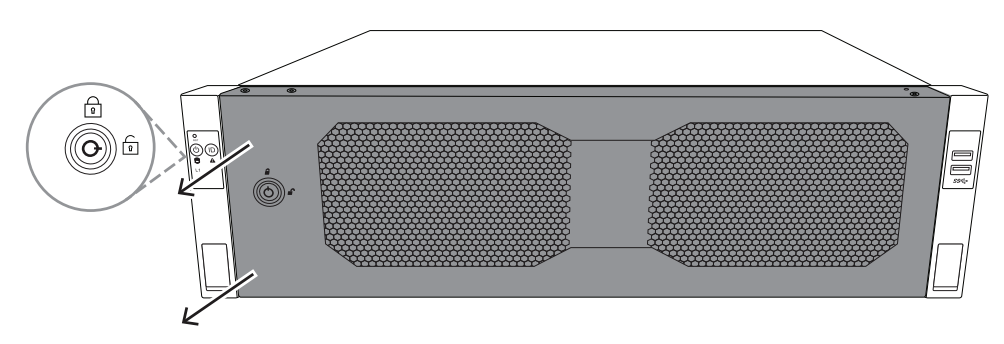

3. Çerçeveyi tamamen sistemden çıkarmak için, çerçeveyi sola doğru çekin. 2U:

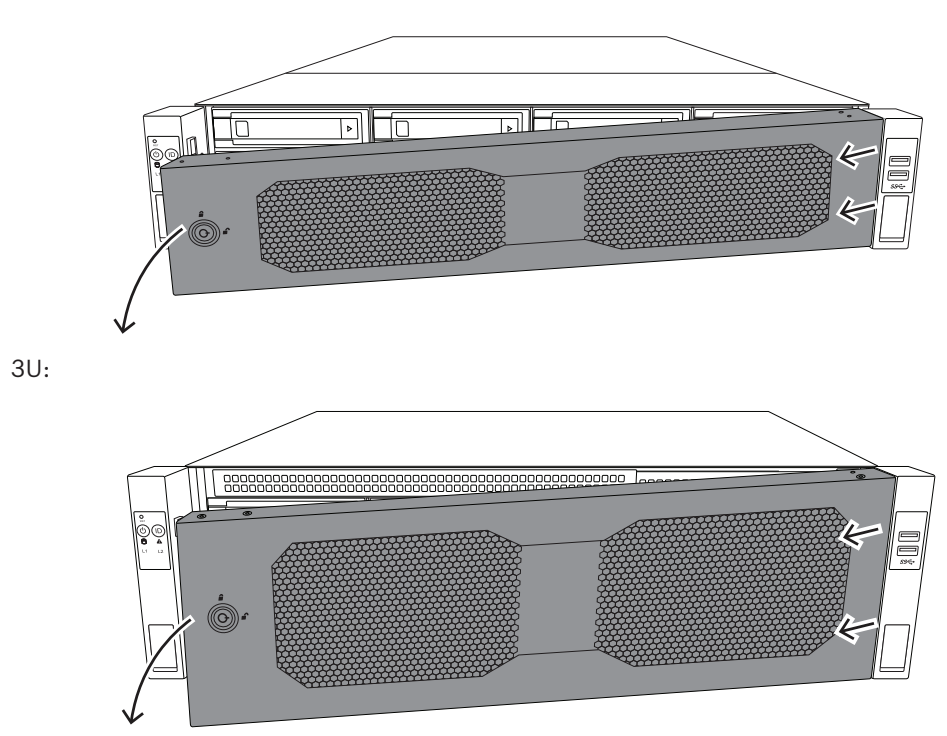

# **4.2 Kurulum konumunu seçme**

- <span id="page-23-0"></span>– Sistemi en az bir adet topraklı prizin yakınına yerleştirin.
	- Sistemi, iyi havalandırılan temiz, toz içermeyen bir alana yerleştirin. Isı, elektriksel parazit ve elektromanyetik alanların oluştuğu yerlerden kaçının.
- Ön kapıyı tamamen açabilmek için rafın önünde yaklaşık 25 inç (63,5 cm) boşluk bırakın.
- Yeterli hava akışı ve servis kolaylığı sağlamak için rafın arkasında yaklaşık 30 inç (76,2 cm) boşluk bırakın.

#### **Uyarı!**

Bu ekipman, Kısıtlı Erişim Konumuna veya eşdeğerine kurulmak üzere tasarlanmıştır.

**i**

**i**

#### **Uyarı!**

Bu ürün, Görsel Görüntüleme Birimleriyle Çalışmaya Yönelik Alman Tüzüğü'nün §2'sine göre, görsel görüntüleme çalışma yeri cihazlarıyla birlikte kullanım için uygun değildir.

**4.3 Raf önlemleri**

**!** 

# <span id="page-24-0"></span>**İkaz!**

Bu birimi bir rafa monte ederken veya bir rafta bu birimde servis işlemleri yaparken sistemin kararlı kalmasını sağlamak için özel önlemler almanız gerekir. Güvenliğinizi sağlamak için aşağıdaki kılavuzlar sunulmuştur:

- Rafın alt kısmındaki tesviye jaklarının üzerinde yer alan rafın tüm ağırlığıyla tamamen zemine uzatıldığından emin olun.
- Bu birim, raftaki tek birimse rafın alt kısmına monte edilmelidir.
- Bu birimi kısmen dolu bir rafa monte ederken, rafı alttan üste doğru en ağır bileşen rafın en altında olacak şekilde doldurun.
- Tek raf kurulumlarında rafa sabitleyici takın.
- Raf sabitleyici cihazlarla birlikte verildiyse birimi rafa monte etmeden veya birimde servis işlemi yapmadan önce sabitleyicileri takın.
- Birden fazla raf kurulumlarında, rafları bir araya getirin.
- Bir bileşeni rafta açmadan önce her zaman rafın dengeli olduğundan emin olun.
- Bir seferde bir bileşeni açın; aynı anda iki veya daha fazla bileşeni açmak rafın dengesiz hale gelmesine neden olabilir.
- <span id="page-24-1"></span>– En az iki güçlü kişinin raf ve ray montajını gerçekleştirmesini öneririz.

#### **4.4 Genel sistem önlemleri**

- Kasaya eklediğiniz bileşenlerle birlikte verilen elektriksel ve genel güvenlik önlemlerini gözden geçirin.
- Rayları kurmadan önce her bileşenin raftaki yerini belirleyin.
- Önce rafın alt kısmına en ağır bileşenleri takın ve üste doğru devam edin.
- Güç kesintisi durumunda sisteminizin çalışmaya devam etmesini istiyorsanız sistemi güç dalgalanmalarından ve gerilim sıçramalarından korumak için regülatörlü kesintisiz güç kaynağı (UPS) kullanın.
- Dokunmadan önce sabit sürücülerin ve güç kaynağı modüllerinin soğumasını bekleyin.
- Uygun soğutmayı sürdürmek için servis işlemleri yapmıyorsanız her zaman rafın ön kapağını ve sistemdeki tüm paneller ile bileşenleri kapalı tutun.

# **4.5 Kurulumla ilgili hususlar**

#### <span id="page-25-0"></span>**Ortam çalışma sıcaklığı**

Kapalı bir yere veya çok birimli bir raf sistemine kurulmuşsa raf ortamındaki ortam çalışma sıcaklığı odanın ortam sıcaklığından yüksek olabilir. Bu nedenle ekipmanın maksimum çalışma sıcaklığına uygun bir ortama kurulmasına dikkat edilmelidir.

#### **Daha az hava akışı**

Güvenli çalışma için gerekli hava akışı miktarının tehlikeye girmemesi için, ekipmanın bir rafın içine monte edilmesi gerekir.

#### **Mekanik yükleme**

Eşit olmayan mekanik yükleme nedeniyle tehlikeli bir durum oluşmaması için ekipmanların bir rafın içine monte edilmesi gerekir.

#### **Devrenin aşırı yüklenmesi**

Ekipmanın güç kaynağı devresine bağlantısına ve devrelerdeki aşırı yüklemenin aşırı akım koruması ve güç kaynağı kablo bağlantıları üzerindeki her türlü olası etkisine dikkat edilmelidir. Bununla ilgili olarak, uygun ekipman ad plakası değerleri kullanılmalıdır.

#### **Güvenilir topraklama**

Her zaman güvenilir bir topraklama sürdürülmelidir. Bunu sağlamak için, rafın kendisi topraklanmış olmalıdır. Devre parçasına yapılan doğrudan bağlantılar haricindeki güç kaynağı bağlantılarına özellikle dikkat edilmelidir (örneğin, güç uzatma kablolarının kullanımı vb.).

# **5 Rafa kurulum**

<span id="page-26-0"></span>Bu bölümde rafa DIVAR IP all-in-one 7000 montajı açıklanmaktadır.

Ayrıca raf montajını gösteren bir video da izleyebilirsiniz. Videoya gitmek için aşağıdaki QR kodunu tarayın:

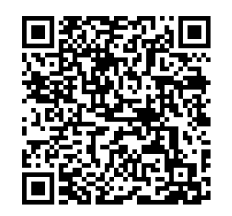

#### **Uygulanabilir raflar**

Piyasada çok çeşitli raflar bulunmaktadır, bu nedenle montaj prosedürü raf tipine göre biraz farklılık gösterir.

Raf montajı seti, aşağıdaki raf tiplerine montaj için uyarlanabilir:

- Kare delikli raf
- Yuvarlak delik rafı

Birlikte gelen raylar, 21,3 inç (54,16 cm) ila 36,2 inç (92,08 cm) derinliğe sahip bir rafa uyar.

#### **Ön koşullar**

Rafa DIVAR IP all-in-one 7000 montajı için şunlara ihtiyacınız vardır:

– Cihazla birlikte sağlanan raf montajı seti. Raf montajı setinde yer alanlar:

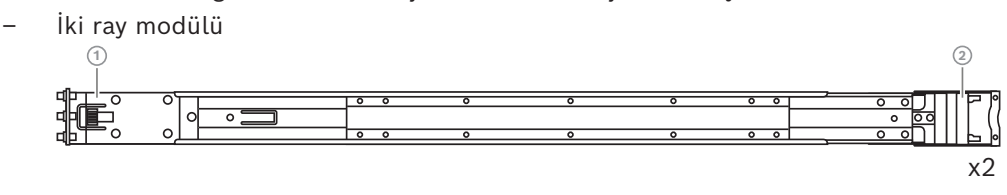

- 1 Ön uç
- 2 Arka uç
- Bir paket vida (3 vida seti)

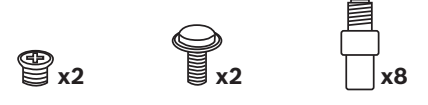

#### **Prosedür**

Rafa DIVAR IP all-in-one 7000 montajı için aşağıdaki adımları uygulamalısınız:

- 1. *[İç rayların kasaya takılması, sayfa 27](#page-26-1)*
- 2. *[Harici rayları rafa takma, sayfa 29](#page-28-0)*
- <span id="page-26-1"></span>3. *[Kasayı rafa takma, sayfa 32](#page-31-0)*

## **5.1 İç rayların kasaya takılması**

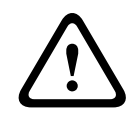

#### **Dikkat!**

Kasayı öndeki tutma yerlerinden kaldırmayın. Bunlar sistemi yalnızca bir raftan dışarı çekmek üzere tasarlanmıştır.

Her ray, bir dış ray, ara ray ve iç raydan oluşur. İç ray dış ve ara raydan çıkarılıp şaseye takılabilmektedir.

#### **5.1.1 İç rayların montaja hazırlığı**

<span id="page-27-0"></span>İç rayları kasaya montaja hazırlamak için:

1. Ara rayı (1) durana kadar dış raydan (2) dışarı doğru kaydırın.

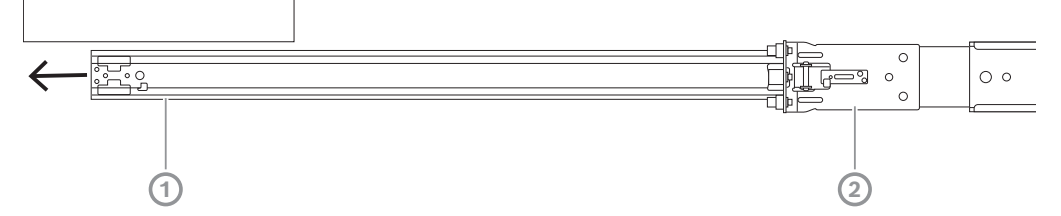

2. İç rayı (1) durana kadar ara raydan (3) dışarı doğru kaydırın. Beyaz serbest bırakma tırnağını (2) dışarı doğru kaydırın ve iç rayı (1) ara raydan (3) tamamen çıkarın.

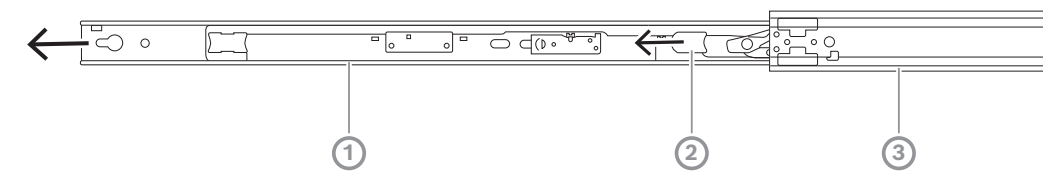

3. Ara rayı tekrar dış raya kaydırmak için ara rayın iç kısmındaki tırnağı (1) itin.

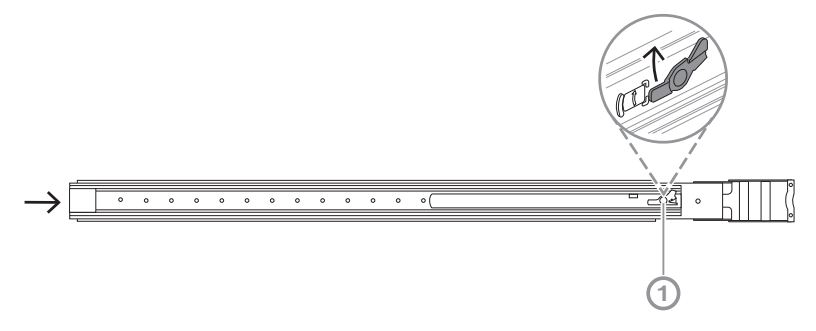

#### **5.1.2 İç rayların takılması**

<span id="page-27-1"></span>İç rayı takmak için:

- 1. İç rayı kasanın her iki tarafındaki çentiklerle hizalayın.
- 2. İç ray uzantılarının tıklayarak ve kasaya mandallanması için iç rayı kasanın arkasına doğru itin.

2U:

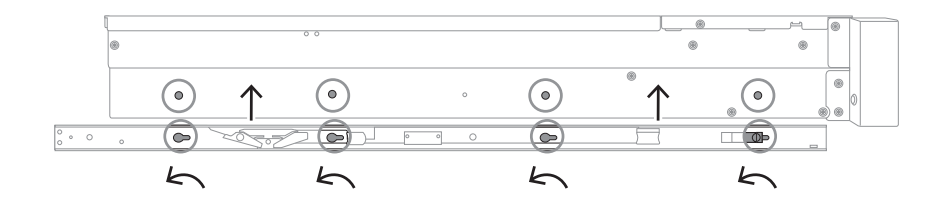

#### 3U:

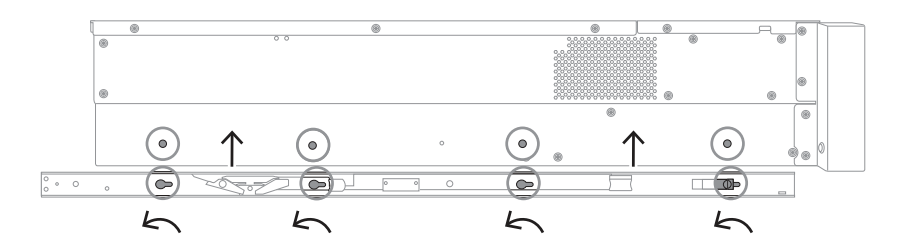

- 3. Yaylı mandalın (1) kasanın ön tarafındaki çentik üzerine tamamen kilitlendiğinden emin olun.
- 4. Birlikte gelen vidayı kullanarak iç rayı kasaya sabitlayın. 2U:

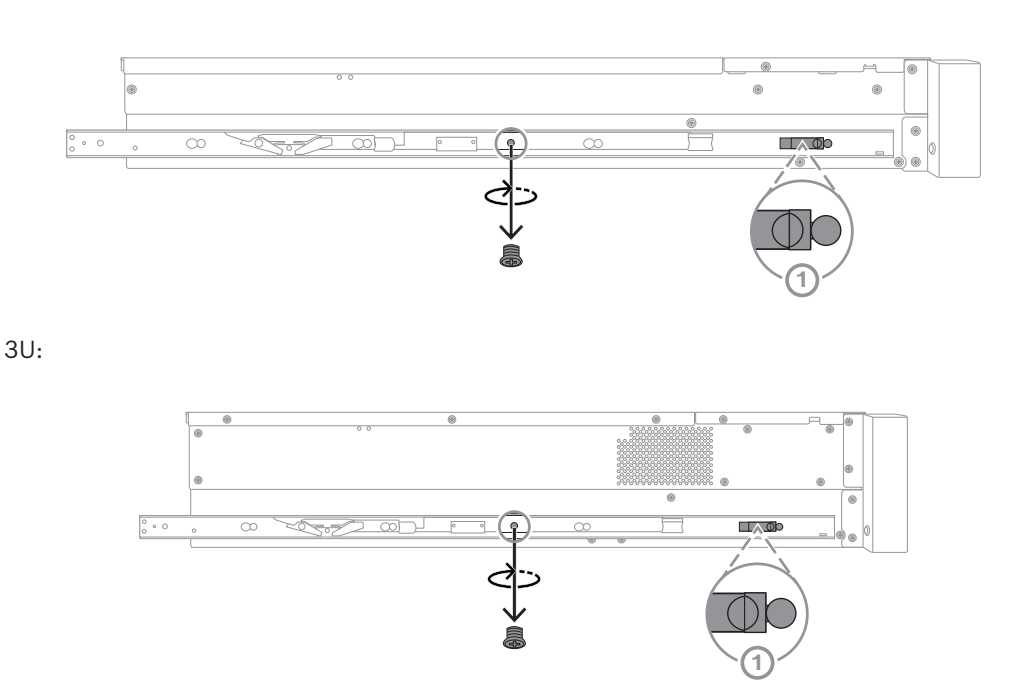

#### **5.2 Harici rayları rafa takma**

<span id="page-28-0"></span>Her dış ray, ön ve arka kıskaçlardan oluşur. Dış rayın farklı boyutlardaki raflara sığması için rayı arka kelepçe üzerinde kaydırarak ön ve arka kelepçe arasındaki mesafeyi ayarlayabilirsiniz.

Dış raylar, dış rayın ön kısmına önceden monte edilmiş montaj vidalarıyla birlikte gelir. Önceden takılmış montaj vidaları, herhangi bir alet kullanmadan kare delikli raflara kurulum yapılmasına olanak tanır.

Yuvarlak delikli raflara kurulum için, montaj vidalarını yuvarlak delikli raflar için tasarlanmış montaj vidaları setiyle değiştirdiğinizden emin olun.

Raf tipine bağlı olarak, montaj prosedürü kısmen farklılık gösterir. Bkz.:

- *[Dış rayların kare delikli rafa montajı, sayfa 30](#page-29-0)*
- *[Dış rayların yuvarlak delikli rafa montajı, sayfa 30](#page-29-1)*

#### **5.2.1 Dış rayların kare delikli rafa montajı**

<span id="page-29-0"></span>Dış rayları kare delikli rafa monte etmek için:

- 1. Kasayı rafa monte etmek istediğiniz konumu belirleyin.
- 2. Dış rayları, ön kelepçeler ön raf direklerine ve arka kelepçeler arka raf direklerine doğru olacak şekilde raf direklerinin içinde istenen konuma yerleştirin.
- 3. Hizalayın ve ardından dış rayların ön ucundaki montaj ayağı pimlerini raf direklerindeki deliklere doğru itin. Dış rayların ön tarafındaki kelepçelerin yerine oturduğundan emin olun.
- 4. Dış rayların arka ucundaki montaj ayağı pimlerini raf direklerindeki deliklerle hizalayın, ardından kelepçelere bastırın ve kelepçeleri aşağı doğru bastırırken montaj ayağı pimlerini raf direklerindeki deliklere itin.
- 5. Arka kelepçeleri serbest bırakın, yerine oturduklarından ve raf direklerine kenetlendiklerinden emin olun.

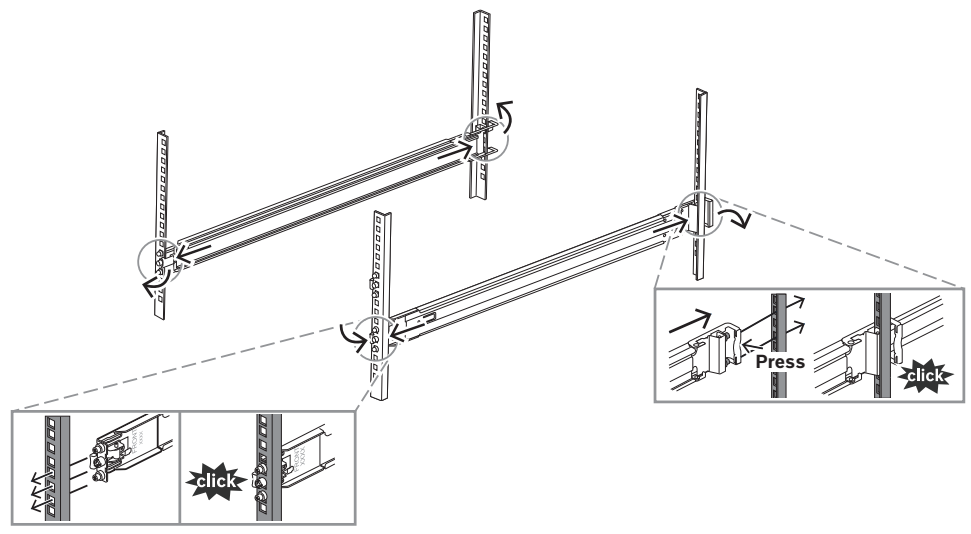

<span id="page-29-1"></span>**5.2.2 Dış rayların yuvarlak delikli rafa montajı** Dış rayları yuvarlak delikli dişli rafa monte etmek için: 1. Kare delikli raf için önceden takılmış raf montaj vidalarını, dış rayın hem ön (1) hem de arka ucundan (2) çıkarın. Ayrıca dış rayın ön ucundaki orta M5 ayağı vidasını da (3) çıkarın.

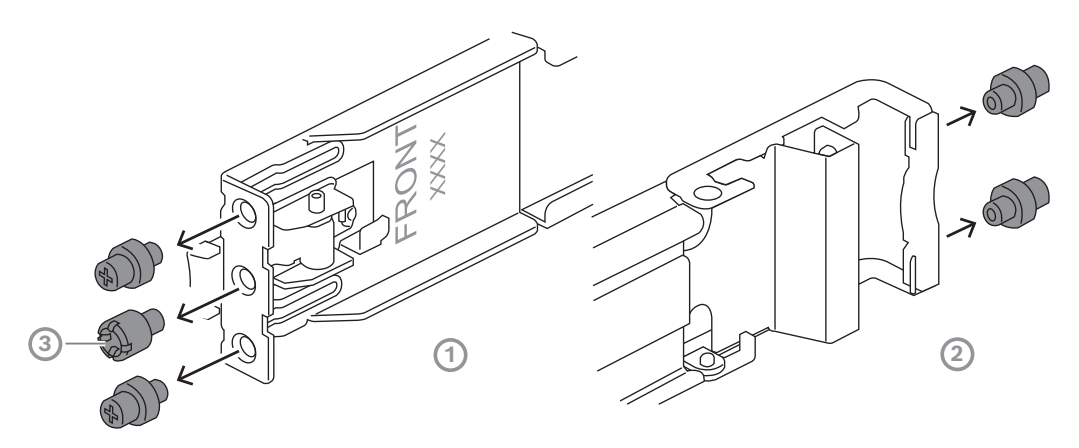

2. Yuvarlak delik rafı için birlikte gelen montaj vidalarını, dış rayın hem ön (1) hem de arka uçlarına (2) monte edin.

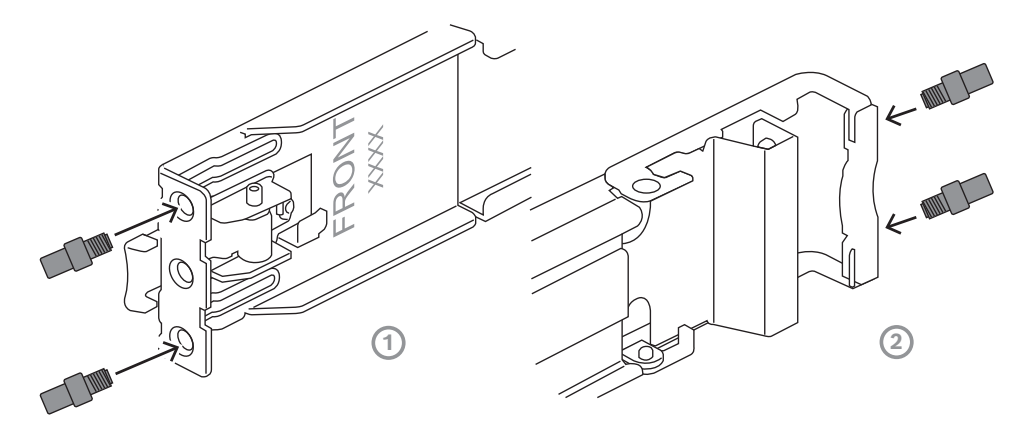

- 3. Kasayı rafa monte etmek istediğiniz konumu belirleyin.
- 4. Dış rayları, ön kelepçeler ön raf direklerine ve arka kelepçeler arka raf direklerine doğru olacak şekilde raf direklerinin içinde istenen konuma yerleştirin.
- 5. Hizalayın ve ardından dış rayların ön ucundaki montaj ayağı pimlerini raf direklerindeki deliklere doğru itin. Dış rayların ön tarafındaki kelepçelerin yerine oturduğundan emin olun.
- 6. Daha önce çıkardığınız M5 ayağı vidasını (1) dış rayın ön ucuna yeniden takın.
- 7. Dış rayların arka ucundaki montaj ayağı pimlerini raf direklerindeki deliklerle hizalayın, ardından kelepçelere bastırın ve kelepçeleri aşağı doğru bastırırken montaj ayağı pimlerini raf direklerindeki deliklere itin.

8. Arka kelepçeleri serbest bırakın; yerine oturmalı ve raf direklerine kenetlenmelidirler.

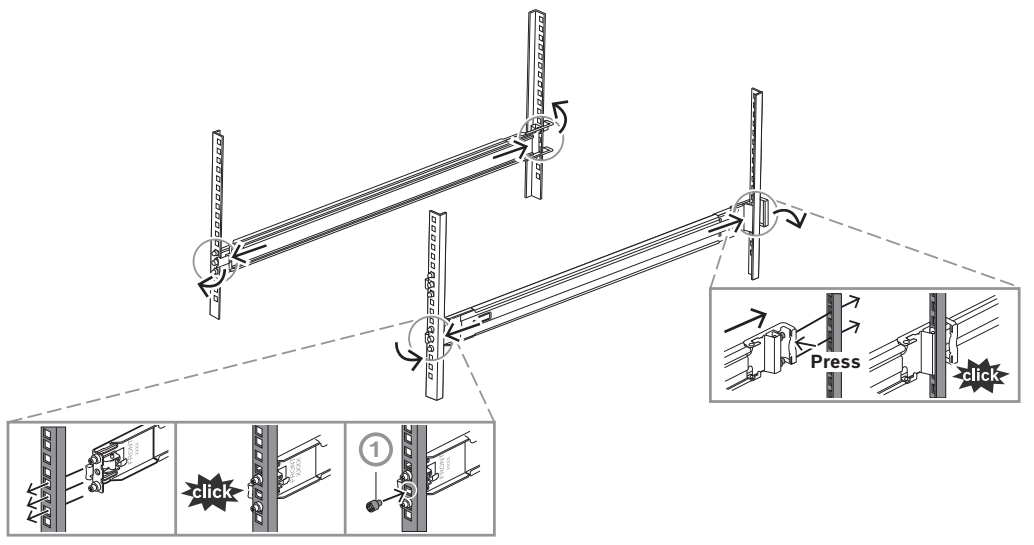

#### **5.3 Kasayı rafa takma**

# <span id="page-31-0"></span>**İkaz!**

**!** 

#### Denge tehlikesi

Birimi bakım için kaydırarak dışarıya çıkarmadan önce, raf sabitleme düzeneğinin yerinde olduğundan veya rafın zemine cıvatalandığından emin olun. Rafın sabitlenmemesi, devrilmesine neden olabilir.

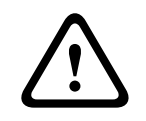

#### **İkaz!**

Birimi öndeki tutma yerlerinden kaldırmayın. Tutma yerleri sistemi yalnızca bir raftan dışarı çekmek üzere tasarlanmıştır.

**i**

#### **Uyarı!**

Kasa rafa monte edilirken kurulum sırasında kasayı desteklemek üzere için en az iki kişi gereklidir. Lütfen rayların üzerinde yazılı güvenlik önerilerini uygulayın.

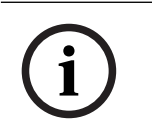

#### **Uyarı!**

Kasayı her zaman raflara alttan üste doğru kurun.

Kasayı rafa monte etmek için:

- 1. Ara rayı (1) tıklayarak durana kadar tamamen uzatın.
- 2. Kasanın iç raylarını ara raylarla hizalayın.

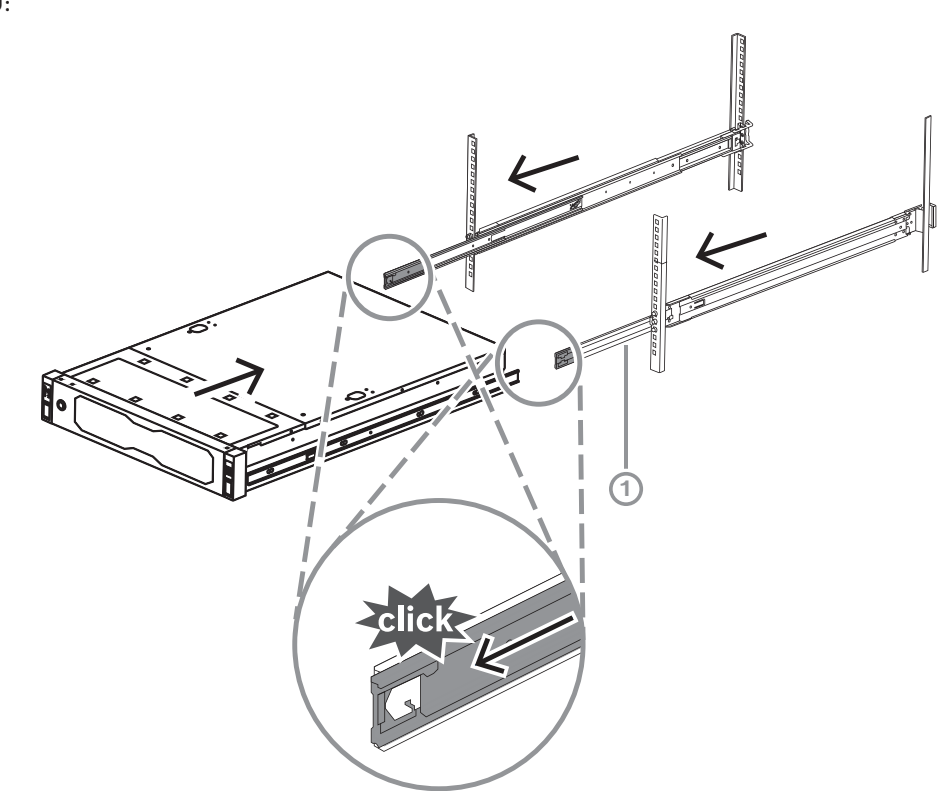

3. Her iki taraftaki basıncı eşit tutarak iç rayları ara rayların içine kaydırın. 2U:

3U:

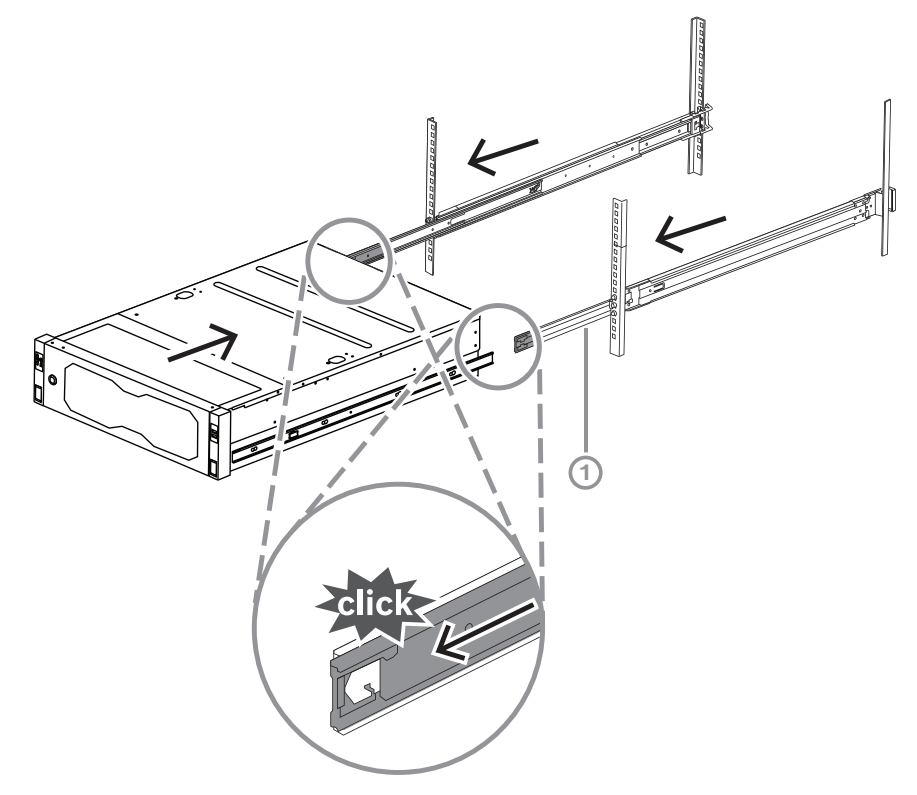

4. Kasa durduğunda iç raydaki (2) mavi serbest bırakma tırnağını (1) itin 2U:

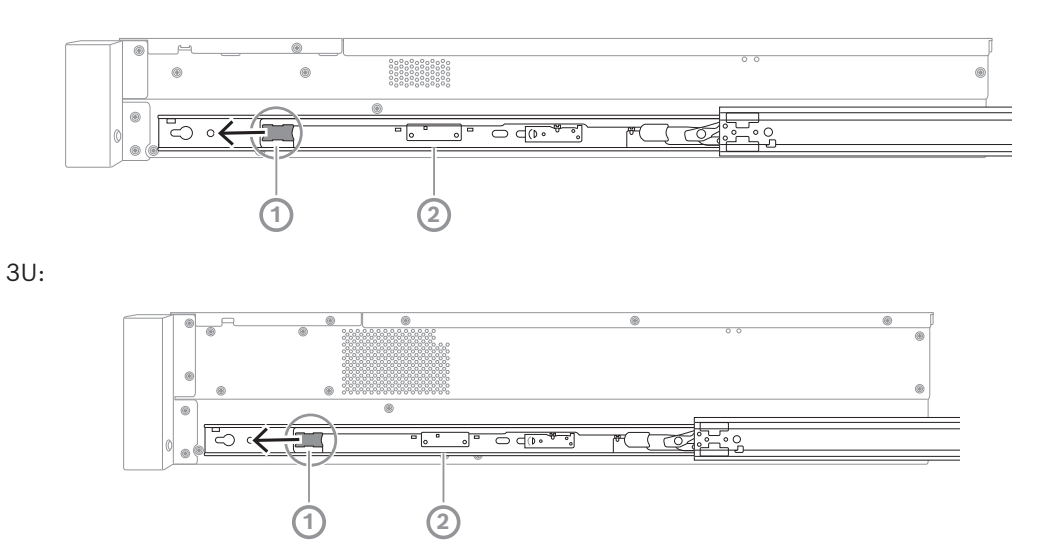

5. Kasayı tamamen rafın içine itin ve kilitli konuma oturduğundan emin olun, ardından kolları aşağı çekin (1) ve kasayı önceden montelenmiş vida ile sabitlayın.

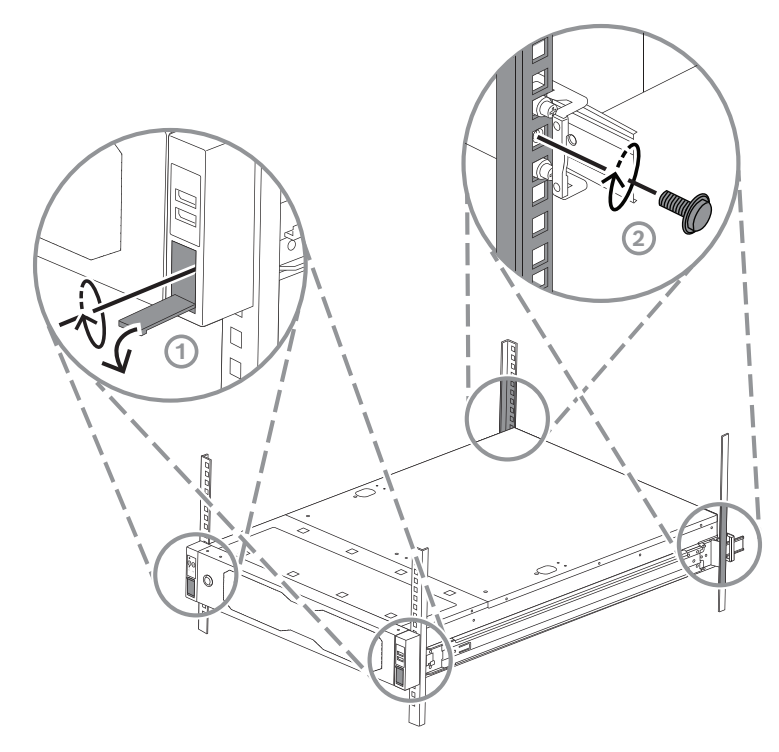

6. Birlikte gelen vidayı (2) kullanarak kasanın arkasını sabitleyin. 2U:

3U:

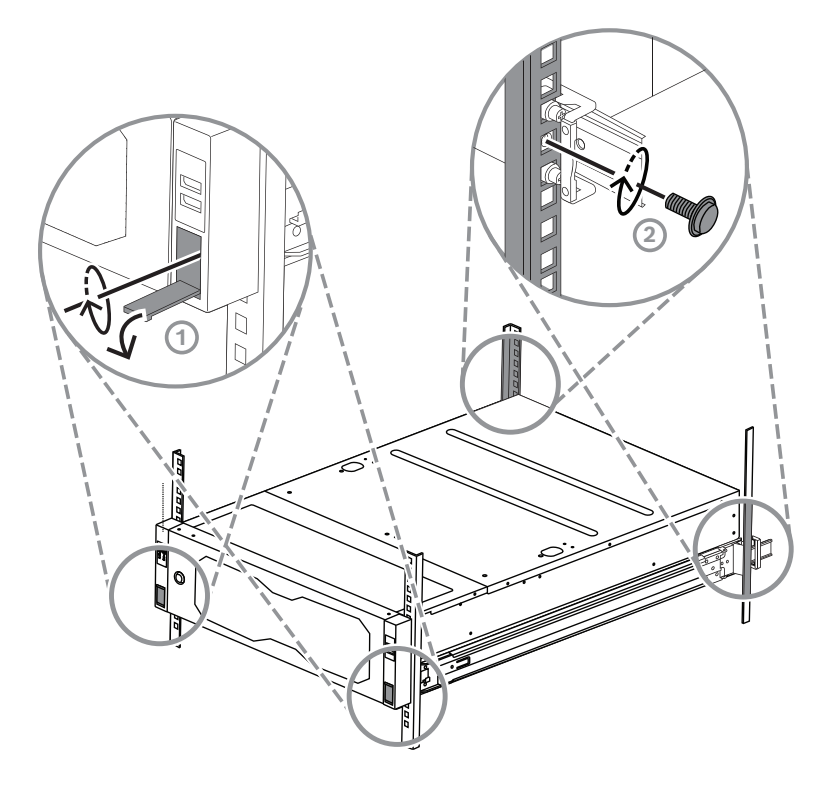

# **6 Bir SATA sabit sürücüyü takma**

<span id="page-35-0"></span>DIVAR IP all-in-one 7000 2U 12 adede kadar çalışırken değiştirilebilir SATA ve DIVAR IP all-inone 7000 3U sistemin ön tarafında, sistemi kapatmadan çıkarılabilen 16 adede kadar çalışırken değiştirilebilir SATA sabit sürücüsüne sahiptir.

Sabit sürücüler, kasaya kurulumunu ve çıkarılmasını kolaylaştırmak için tepsilere monte edilmiştir. Tepsiler ayrıca, veri depolama cihazı yuvaları için uygun hava akışının desteklene yardımcı olur.

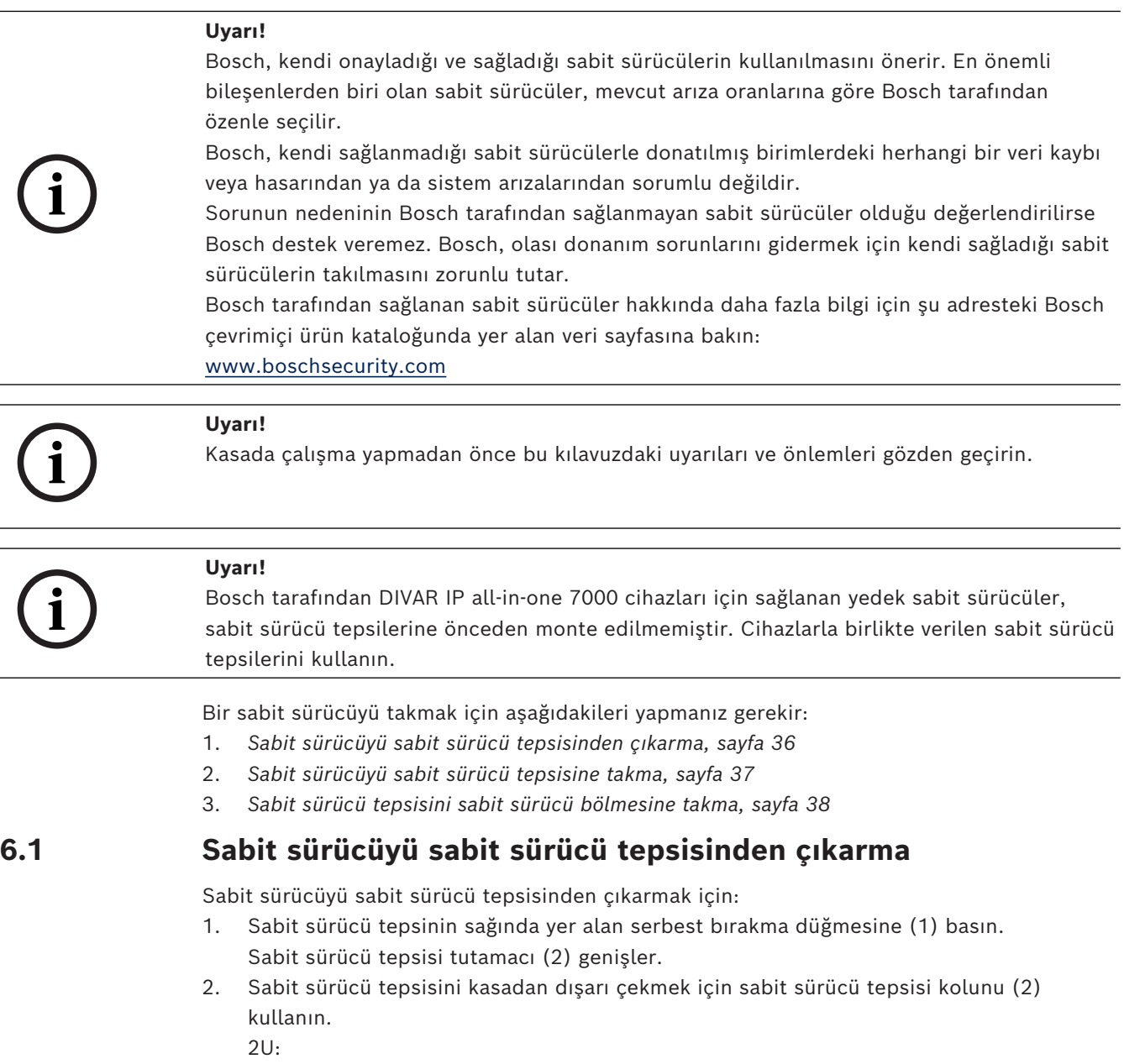

<span id="page-35-1"></span> $\overline{a}$ 

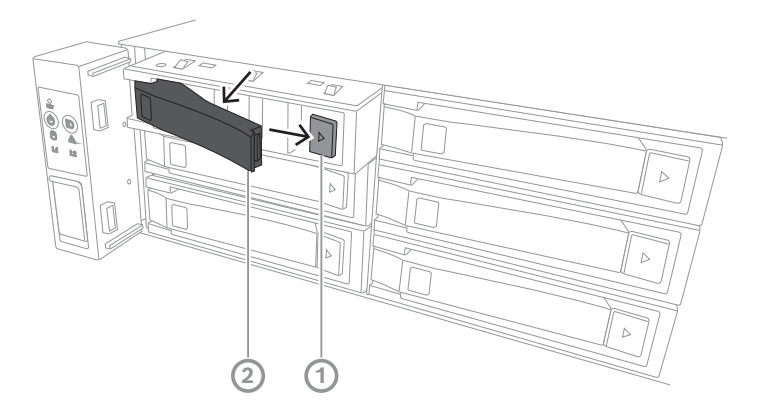

 $3U:$ 

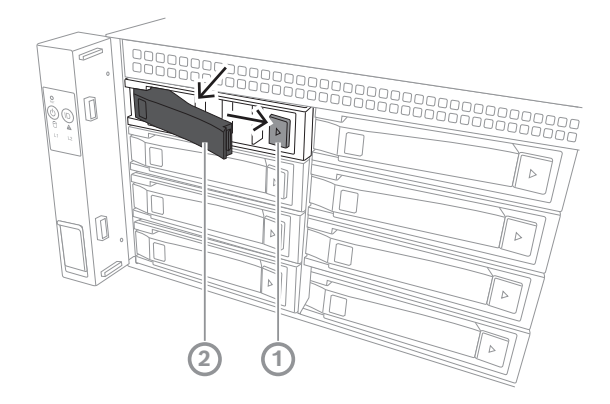

# **6.2 Sabit sürücüyü sabit sürücü tepsisine takma**

#### <span id="page-36-0"></span>**Uyarı!**

Bu bileşen, elektrostatik duyarlı bir cihazdır. Elektrostatik duyarlı cihazla işlem yaparken dikkatli olun.

- Elektrostatik duyarlı cihazlarla çalışırken aşağıdaki önlemleri atabilirsiniz:
- Cihazı statiksiz bir ortamda veya alanda kullanın.
- Uygun şekilde topraklamadan pimlere, kablolara veya devrelere dokunmaktan kaçının.

- Uygun şekilde topraklanmış bir cihaza veya yüzeye topraklama kablosuyla bağlanan antistatik eldiven veya ESD bilek kayışı kullanın.

Sabit sürücüyü sabit sürücü tepsisine takmak için:

**i**

4 Sabit sürücüyü yerine oturuncaya ve sabit sürücü tepsisine güvenli bir şekilde oturuncaya kadar sabit sürücü tepsisine bastırın.

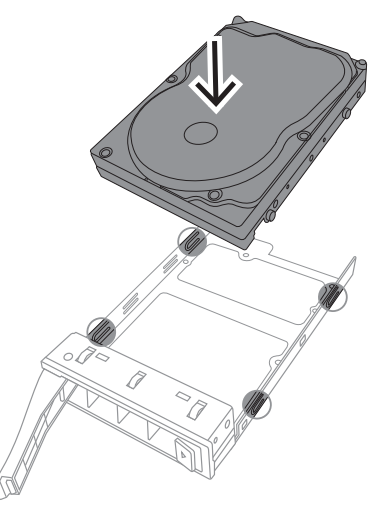

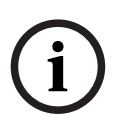

#### **Uyarı!**

Kısa süreler dışında (sabit sürücüleri değiştirirken), birimi sabit sürücüler bölmelerinden çıkarılmış durumdayken çalıştırmayın.

## **6.3 Sabit sürücü tepsisini sabit sürücü bölmesine takma**

<span id="page-37-0"></span>Sabit sürücü tepsisini sabit sürücü bölmesine takmak için:

- 1. Sabit sürücü tepsisini çıkarma düğmesi sağda kalacak şekilde yönlendirerek sabit sürücü bölmesine takın.
- 2. Tutma yeri geri çekilinceye ve sabit sürücü tepsisi kilitli konuma oturuncaya kadar sabit sürücü tepsisini sabit sürücü yuvasının içine doğru itin. 2U:

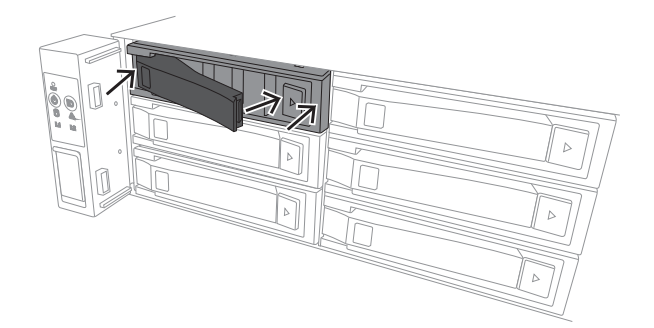

3U:

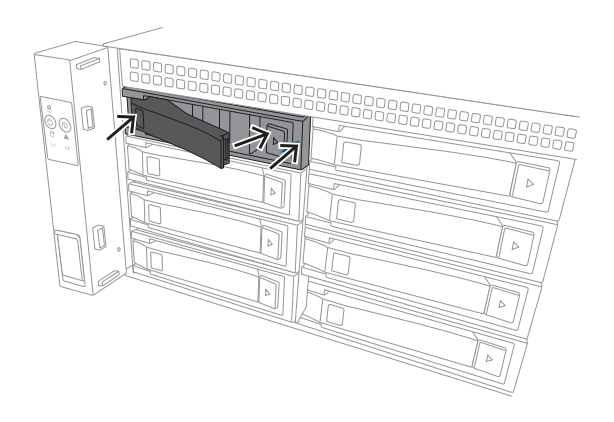

# **7 Cihazın çalıştırılması**

# **i**

#### <span id="page-39-0"></span>**Uyarı!** Muhafaza delikleri

Cihazı çalıştırmadan önce, muhafaza açıklıklarının kapanmaması için cihazın üst kısmındaki koruyucu filmi çıkarın.

#### **Ön koşul**

Kurulum sırasında DIVAR IP'de etkin ağ bağlantısı olması gerekir. Bağlanmaya çalıştığınız ağ anahtarının açık olduğundan emin olun.

#### **Cihazı çalıştırmak için:**

- 1. Güç kaynağı birimlerinin güç kablolarını, elektrik gürültüsüne ve güç dalgalanmalarına karşı koruma sağlayan yüksek kaliteli bir uzatma kablosuna takın. Bosch, kesintisiz güç kaynağı (UPS) kullanmayı önerir.
- 2. Cihazı çalıştırmak için kontrol panelindeki güç düğmesine basın.

#### **Cihazı kapatmak için:**

- 1. BVRAdmin yönetici hesabıyla oturum açın. Daha fazla bilgi için bkz. Yönetici hesabıyla oturum açma.
- 2. Windows **Başlat** menüsü aracılığıyla cihazı normal şekilde kapatın.

# **8 Sistem ayarı**

<span id="page-40-0"></span>Microsoft Windows Server IoT 2022 for Storage Standard işletim sistemi, ilk sunucu yapılandırması, birleşik veri depolama cihaz yönetimi, basitleştirilmiş kurulum ve veri depolama yönetimi için için kullanıcı arayüzü ve Microsoft iSCSI Yazılım Hedefi desteği sunar.

Ağa bağlı veri depolama için optimum performans sağlamak amacıyla özel olarak ayarlanır. Microsoft Windows Server IoT 2022 for Storage Standard işletim sistemi, veri depolama yönetim senaryolarında önemli iyileştirmelerin yanı sıra veri depolama cihazı yönetim bileşenleri ve işlevlerinin entegrasyonunu sağlar.

DIVAR IP System Manager uygulaması, kolay sistem kurulumu, yapılandırma ve yazılım yükseltmesi sunan merkezi kullanıcı arayüzüdür.

#### **Uyarı!**

**i**

Aşağıdaki açıklama, önceden takılmış sabit sürücülerle sunulan DIVAR IP all-in-one birimleri için geçerlidir.

Sabit sürücüleri boş bir birime taktıysanız ilk kurulumu gerçekleştirmeden önce bunları yapılandırmanız gerekir.

# **8.1 Varsayılan ayarlar**

<span id="page-40-1"></span>Tüm DIVAR IP sistemleri varsayılan bir IP adresi ve varsayılan iSCSI ayarlarıyla önceden yapılandırılmıştır:

- IP Adresi: Otomatik olarak DHCP tarafından atanır (geri dönüş IP adresi: 192.168.0.200).
- Alt ağ maskesi: Otomatik olarak DHCP tarafından atanır (geri dönüş alt ağ maskesi: 255.255.255.0).

#### **Yönetici hesabı için varsayılan kullanıcı ayarları**

- Kullanıcı adı: **BVRAdmin**
- Parola: İlk oturumda belirlenmeli.
	- Parola gereksinimleri:
	- En az 14 karakter
	- Parola, aşağıdaki dört kategoriden üç karakter içermelidir: En az bir büyük harf.
		- En az bir küçük harf.
		- En az bir rakam.
		- En az bir özel karakter.

# **8.2 Ön koşullar**

<span id="page-40-2"></span>Aşağıdakilere uyun:

- Kurulum sırasında DIVAR IP'de etkin ağ bağlantısı olması gerekir. Bağlanmaya çalıştığınız ağ anahtarının açık olduğundan emin olun.
- Varsayılan IP adresi ağdaki başka bir cihaz tarafından kullanılıyor olmamalıdır. Ağdaki mevcut DIVAR IP sistemlerinin varsayılan IP adreslerinin başka bir DIVAR IP eklenmeden önce değiştirildiğinden emin olun.

# **8.3 Çalışma modları**

<span id="page-40-3"></span>DIVAR IP all-in-one sistemleri üç farklı modda çalışabilir:

– BVMS ve VRM temel bileşenleri ve hizmetleri kullanılan tam video kayıt ve yönetim sistemi: Bu mod, olay ve alarm yönetimi gibi gelişmiş video yönetim özelliklerine imkan verir.

<span id="page-41-0"></span> $\overline{\phantom{a}}$ 

 $\overline{\phantom{0}}$ 

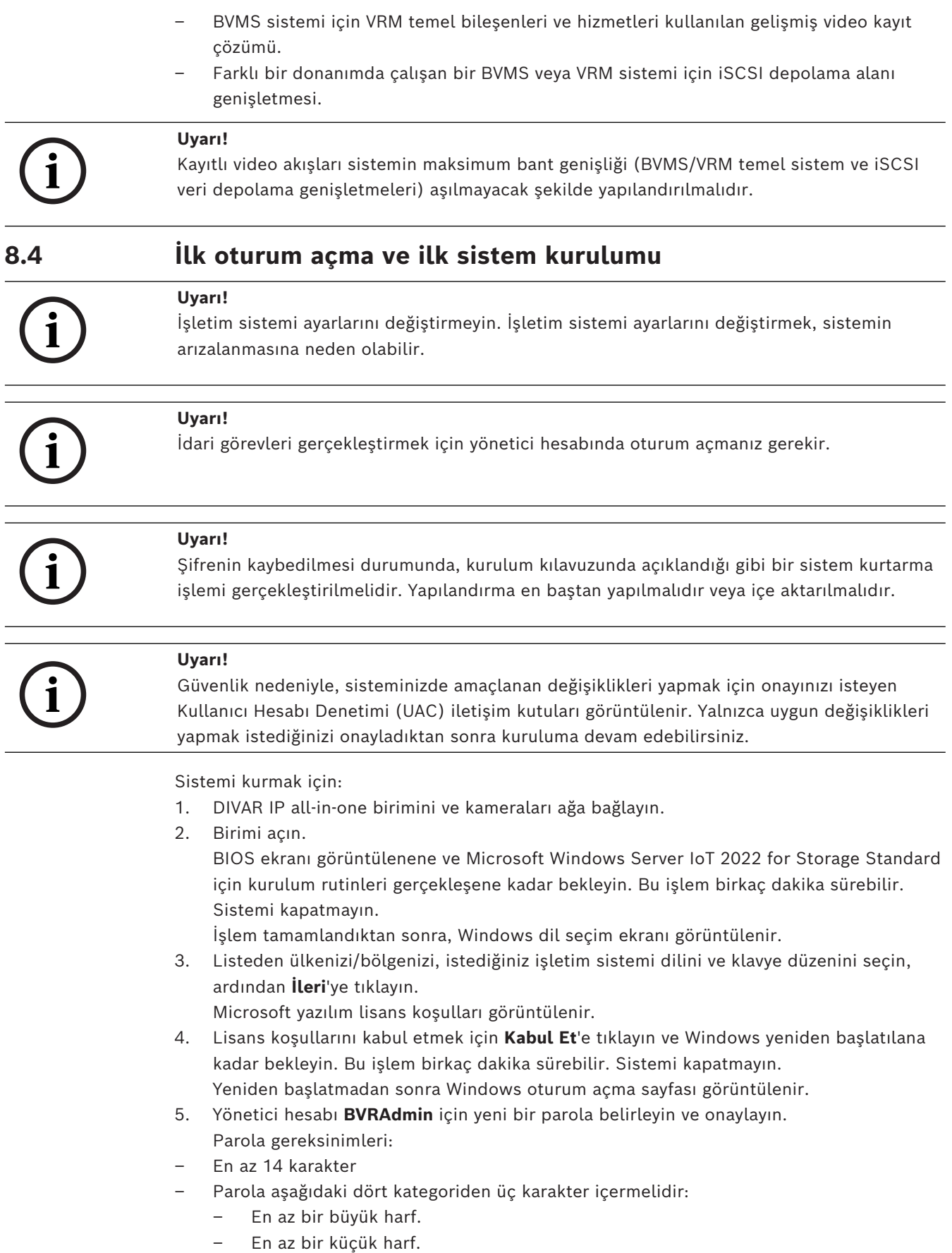

– En az bir rakam.

– En az bir özel karakter.

Ardından, Enter tuşu düğmesine basın**.**

**Software Selection** sayfası görüntülenir.

6. Sistem, DIVAR IP System Manager kurulum dosyası olan ve Drive

root\BoschAppliance\ yapısına sahip bir klasörde bulunan

**SystemManager\_x64\_[software version].exe** dosyası için yerel sürücüyü ve bağlı harici depolama ortamını otomatik olarak tarar.

Tarama biraz zaman alabilir. Tamamlanmasını bekleyin.

7. Sistem yükleme dosyasını bulduktan sonra yükleme dosyası, **Software Selection** sayfasında görüntülenir. Kurulumu başlatmak için kurulum dosyasını görüntüleyen çubuğa tıklayın.

**Uyarı:** DIVAR IP System Manager'ın en son sürümünün kurulu olduğundan emin olun. En güncel yazılımı ve mevcut yükseltme paketlerini Bosch Security and Safety Systems indirme mağazasında bulabilirsiniz: <https://downloadstore.boschsecurity.com/>.

- 8. Tarama işlemi sırasında yükleme dosyası bulunamadıysa aşağıdaki işlemleri yapın:
	- <https://downloadstore.boschsecurity.com/> adresine gidin.
	- **Software** sekmesinin altında, listeden **BVMS Appliances** 'ı seçin ve ardından **Select** seçeneğine tıklayın.

Kullanılabilir tüm yazılım paketlerinin bir listesi görüntülenir.

- **SystemManager [software version].zip** ZIP dosyasını bulun ve USB bellek gibi bir veri depolama cihazına kaydedin.
- Veri depolama ortamındaki ZIP dosyasını açın ve **BoschAppliance** klasörünün veri depolama ortamının kök dizinine yerleştirildiğinden emin olun.
- Veri depolama ortamını sisteminize DIVAR IP all-in-one sisteminize bağlayın. Sistem, kurulum dosyası için veri depolama ortamını otomatik olarak tarar. Tarama biraz zaman alabilir. Tamamlanmasını bekleyin.
- Yükleme dosyası bulunduğunda, **Software Selection** sayfasında görüntülenir. Yükleme işlemini başlatmak için yükleme dosyasını gösteren çubuğa tıklayın. **Not:** Otomatik olarak algılanması için kurulum dosyasının şu yapıya sahip bir klasörde olması gerekir: Drive root\BoschAppliance\ (örneğin, F: \BoschAppliance\).

Kurulum dosyası önceden tanımlanan klasör yapısıyla eşleşmeyen başka bir

konumda bulunuyorsa, ilgili konuma gitmek için **düğmesine tıklayın. Daha** sonra yükleme işlemini başlatmak için yükleme dosyasına tıklayın.

- 9. Yükleme işlemi başlamadan önce **End User License Agreement (EULA)** iletişim kutusu görüntülenir. Lisans koşullarını okuyun ve devam etmek için **Accept** öğesine tıklayın. Yükleme işlemi başlar.
- 10. Aşağıdaki Kullanıcı Hesabı Kontrolü iletişim kutularında, **Yes** öğesine tıklayın. Yükleme işlemi başlar.
- 11. Yükleme işlemi tamamlandıktan sonra sistem yeniden başlatılır ve Windows oturum açma sayfasına yönlendirilirsiniz. Yönetici hesabıyla oturum açın.
- 12. Microsoft Edge tarayıcısı açılır ve **DIVAR IP Sistem kurulum** sayfası görüntülenir. Sayfada cihaz tipi ve cihazın seri numarasının yanı sıra, üç çalışma modu ve her çalışma modu için kullanılabilir yazılım sürümleri görüntülenir.

DIVAR IP all-in-one sisteminizi yapılandırmak için istediğiniz çalışma modunu ve istediğiniz yazılım sürümünü seçmeniz gerekir.

**Not:** İlgili çalışma modu için istenen yazılım sürümü yerel bir sürücüde değilse, aşağıdaki şekilde devam edin:

<span id="page-43-1"></span><span id="page-43-0"></span>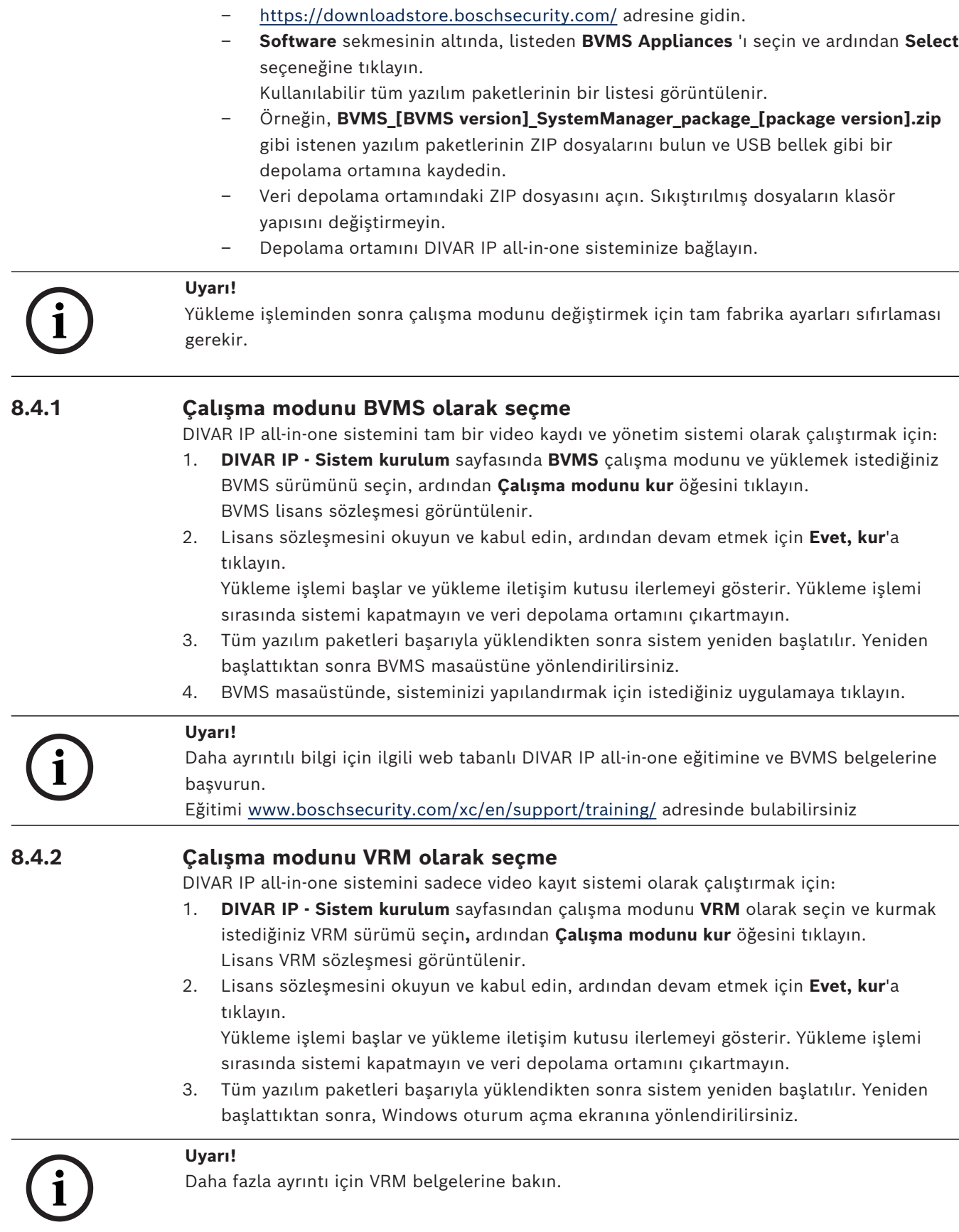

#### **8.4.3 iSCSI veri depolama çalışma modunun seçimi**

<span id="page-44-0"></span>DIVAR IP all-in-one sistemini iSCSI saklama genişletmesi olarak çalıştırmak için:

1. **DIVAR IP - Sistem kurulum** sayfasında **iSCSI depolama** çalışma modunu ve yüklemek istediğiniz iSCSI depolama sürümünü seçin**,** ardından **Çalışma modunu kur** öğesine tıklayın.

Kurulum iletişim kutusu görüntülenir.

- 2. Yükleme iletişim kutusunda, devam etmek için **Evet, kur**'ye tıklayın. Yükleme işlemi başlar ve yükleme iletişim kutusu ilerlemeyi gösterir. Yükleme işlemi sırasında sistemi kapatmayın ve veri depolama aracını çıkartmayın.
- 3. Tüm yazılım paketleri başarıyla yüklendikten sonra sistem yeniden başlatılır. Yeniden başlattıktan sonra, Windows oturum açma ekranına yönlendirilirsiniz.
- 4. Sistemi harici bir BVMS veya VRM sunucusuna BVMS Configuration Client veya Configuration Manager kullanarak iSCSI veri depolama alanı genişletmesi olarak ekleyin.

#### **Uyarı!**

**i**

Daha fazla ayrıntı için BVMS veya Configuration Manager belgelerine bakın.

#### **8.5 Yönetici hesabında oturum açma**

#### <span id="page-44-1"></span>**BVMS çalışma modunda yönetici hesabında oturum açma**

BVMS çalışma modunda yönetici hesabında oturum açmak için:

- 1. BVMS masaüstünde Ctrl+Alt+Del'e basın.
- 2. **Kullanıcı Değiştir** düğmesine tıkladıktan hemen sonra sol Shift tuşunu basılı tutun.
- 3. Tekrar Ctrl+Alt+Del'e basın.
- 4. Sistem kurulumu sırasında ayarlanmış şifreyi kullanarak **BVRAdmin** kullanıcısını seçin ve giriş yapın. Ardından, Enter tuşu düğmesine basın.

**Not:** BVMS masaüstüne geri dönmek için Ctrl+Alt+Del'e basın ve **Kullanıcı değiştir** veya **Oturumu kapat** düğmesine tıklayın. Sistem yeniden başlatılmadan otomatik olarak BVMS masaüstüne geri döner.

#### **VRM veya iSCSI çalışma modunda yönetici hesabında oturum açma**

VRM veya iSCSI çalışma modunda yönetici hesabında oturum açmak için:

<span id="page-44-2"></span>4 Windows oturum açma ekranında Ctrl+Alt+Del'e basın ve **BVRAdmin** parolasını girin.

#### **8.6 Yeni sabit sürücüleri yapılandırma**

Fabrikadan önceden sabit sürücülerle donatılmış olarak gelen DIVAR IP all-in-one birimleri, kutudan çıkar çıkmaz kayıt yapmaya hazırdır.

Boş bir birime eklenen sabit sürücülerin video kaydı için kullanılmadan önce yapılandırılması gerekir.

Yeni sabit sürücüleri video kaydı için yapılandırmak istiyorsanız aşağıdaki adımları uygulamalısınız:

- 1. *[RAID5'leri yapılandırma, sayfa 46](#page-45-0)*.
- 2. *[Birimi eski haline getirme, sayfa 47](#page-46-0)*.

<span id="page-45-0"></span>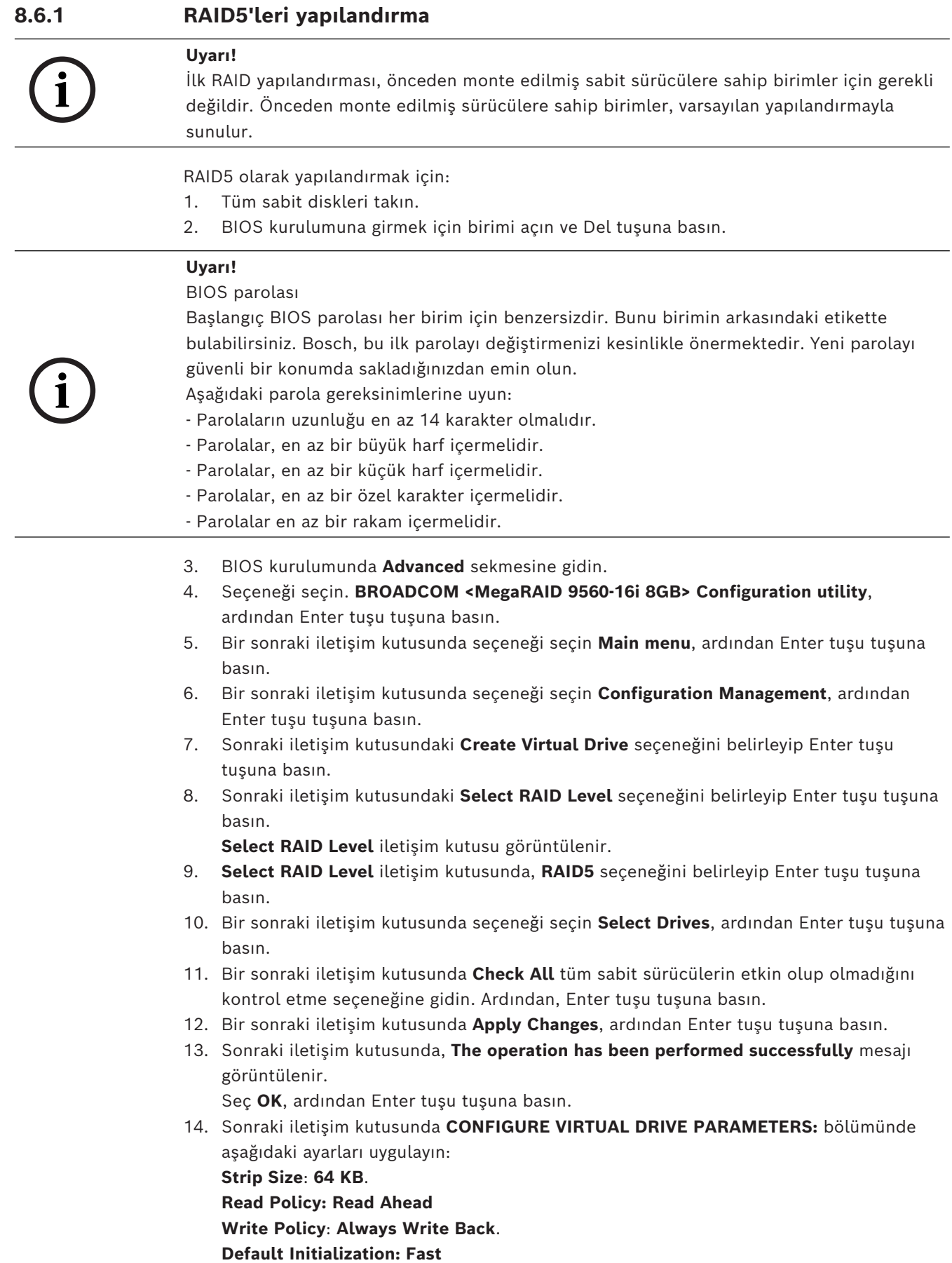

Diğer ayarları değiştirmeden bırakın.

Yapılandırmayı kaydetmek için **Save Configuration**, seçeneğini seçin ve ardından Enter tuşu tuşuna basın.

- 15. Sonraki iletişim kutusunda **Confirm** seçeneğini belirleyip Enter tuşu tuşuna basın ve daha sonra durumu **Enabled** olarak ayarlayıp tekrar Enter tuşu tuşuna basın.
- 16. Bir sonraki iletişim kutusunda şunu seçin: **Yes**, ardından Enter tuşu tuşuna basın.
- 17. Sonraki iletişim kutusunda, **The operation has been performed successfully** mesajı görüntülenir.

Seç **OK**, ardından Enter tuşu tuşuna basın.

Sanal RAID5 sürücüsü oluşturuldu ve işlemin başarılı olduğuna dair onay alıyorsunuz. 18. Kaydetmek ve çıkmak için F4 tuşuna basın.

- **Save & Exit Setup** iletişim kutusu görüntülenir.
- 19. Seç **Yes** ve Enter tuşu tuşuna basın. Sistem başlatılır.

#### **RAID5 sanal sürücü ayarlarını kontrol etme**

RAID5 sanal sürücü ayarlarını kontrol etmek için:

- 1. BIOS kurulumuna girmek için birimi açın ve Del tuşuna basın.
- 2. BIOS kurulumunda **Advanced** sekmesine gidin.
- 3. Seçeneği seçin. **BROADCOM <MegaRAID 9560-16i 8GB> Configuration utility**, ardından Enter tuşu tuşuna basın ve tekrar Enter tuşu tuşuna basın.
- 4. Bir sonraki iletişim kutusunda seçeneği seçin **Main menu**, ardından Enter tuşu tuşuna basın.
- 5. Bir sonraki iletişim kutusunda seçeneği seçin **Virtual Drive Management**, ardından Enter tuşu tuşuna basın.
	- RAID 5 sanal sürücü ayarları görüntülenir.
- 6. BIOS kurulumundan çıkmak için F4 tuşuna basın.

#### **8.6.2 Birimi eski haline getirme**

#### <span id="page-46-0"></span>**Birimi eski haline getirmek için:**

1. Birimi açın ve Windows PE'ye girmek için BIOS açma otomatik testi sırasında F7'ye basın.

**System Management Utility** iletişim kutusu görüntülenir.

- 2. Aşağıdaki seçeneklerden birini seçin:
	- **System factory default**: Bu seçenek, video veri bölümlerini biçimlendirir ve işletim sistemi bölümünü fabrika varsayılan görüntüsüyle geri yükler. Bu işlem birkaç dakika sürer.
	- **Full data overwrite and system factory default**: Bu seçenek, mevcut verilerin tamamen üzerine yazarak video veri bölümlerini biçimlendirir ve işletim sistemi bölümünü fabrika varsayılan görüntüsüyle geri yükler. **Not:** Bu işlem birkaç gün sürebilir.
	- **OS system recovery only**: Bu seçenek, işletim sistemi bölümünü fabrika varsayılan görüntüsüyle geri yükleyecek ve mevcut sanal sabit sürücüleri mevcut video veri bölümlerinden içe aktaracaktır. Bu işlem birkaç dakika sürer.

#### **Not:**

**OS system recovery only**, veri sabit disk sürücülerinde saklanan video görüntülerini silmez. Ancak, tüm işletim sistemi bölümünü (video yönetim sistemi ayarları dahil)

varsayılan yapılandırmayla değiştirir. Kurtarmanın ardından mevcut video görüntülerine erişmek için video yönetim sistemi yapılandırmasının sistem kurtarma işleminden önce dışa aktarılması ve daha sonra yeniden içe aktarılması gerekir.

# **i**

## **Uyarı!**

İşlem sırasında cihazı kapatmayın. Bu, kurtarma veri ortamına zarar verir.

- 3. Belirlenen seçeneği onaylayın. Sistem, biçimlendirme ve görüntü kurtarma işlemini başlatır.
- 4. Kurtarma işlemi tamamlandıktan sonra, sistemi yeniden başlatmayı onaylayın. Sistem yeniden başlatılır ve rutin kurulum işlemleri gerçekleştirilir.
- 5. İşlem tamamlandıktan sonra Windows dil seçim ekranı görüntülenir.
- <span id="page-47-0"></span>6. İlk sistem kurulumuna devam edin.

#### **8.7 BMC ayarlarını yapılandırma**

DIVAR IP all-in-one 7000'in arka tarafında özel bir BMC portu bulunur.

Her DIVAR IP all-in-one 7000 birimi, varsayılan BMC kullanıcı adı olan **admin** ve bir başlangıç BMC parolasıyla birlikte teslim edilir. Başlangıç BMC şifresi her birim için benzersizdir. Şifreyi birimin arkasında, BMC portunun altındaki etikette bulabilirsiniz. BMC web arayüzünde ilk kez oturum açtıktan sonra bu başlangıç şifresini değiştirmeniz istenecektir. Yeni şifreyi güvenli bir konumda sakladığınızdan emin olun.

Aşağıdaki şifre gereksinimlerine uyun:

- Şifrelerin uzunluğu en az 14 karakter olmalıdır.
- Şifreler, en az bir büyük harf içermelidir.
- Şifreler, en az bir küçük harf içermelidir.
- Şifreler, en az bir özel karakter içermelidir.
- Şifreler en az bir rakam içermelidir.

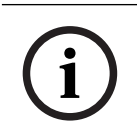

**i**

#### **Uyarı!**

Güvenlik nedenleriyle cihazı, BMC portu üzerinden genel bir ağa bağlamayın.

#### **BMC ayarlarını yapılandırma**

BMC ayarlarını yapmak için:

1. BIOS kurulumuna girmek için birimi açın ve Del tuşuna basın.

#### **Uyarı!**

BIOS parolası

Başlangıç BIOS parolası her birim için benzersizdir. Bunu birimin arkasındaki etikette bulabilirsiniz. Bosch, bu ilk parolayı değiştirmenizi kesinlikle önermektedir. Yeni parolayı güvenli bir konumda sakladığınızdan emin olun.

- Aşağıdaki parola gereksinimlerine uyun:
	- Parolaların uzunluğu en az 14 karakter olmalıdır.
	- Parolalar, en az bir büyük harf içermelidir.
	- Parolalar, en az bir küçük harf içermelidir.
	- Parolalar, en az bir özel karakter içermelidir.
	- Parolalar en az bir rakam içermelidir.
- 2. BIOS kurulumunda şu sekmeye gidin **Server Mgmt**.
- 3. **BMC Network Configuration** seçeneğini belirleyip Enter tuşu tuşuna basın.
- 4. Bir sonraki iletişim kutusunda **Configuration Address source** seçeneğini seçin ve ardından Enter tuşu tuşuna basın.

**Configuration Address source** iletişim kutusu görüntülenir.

- 5. Bunun için **Configuration Address source** iletişim kutusunda BMC adresinin nasıl yapılandırılması gerektiğini istediğiniz seçeneği seçin ve ardından Enter tuşu tuşuna basın.
- 6. İstediğiniz ağ yapılandırması parametrelerini ayarlayın.
- 7. Kaydedip çıkış yapmak için F4 ve Enter tuşu tuşlarına basın. DIVAR IP all-in-one 7000 birimi yeniden başlar.

# **9 Sorun bulma**

#### <span id="page-49-0"></span>**Güç açılamıyor**

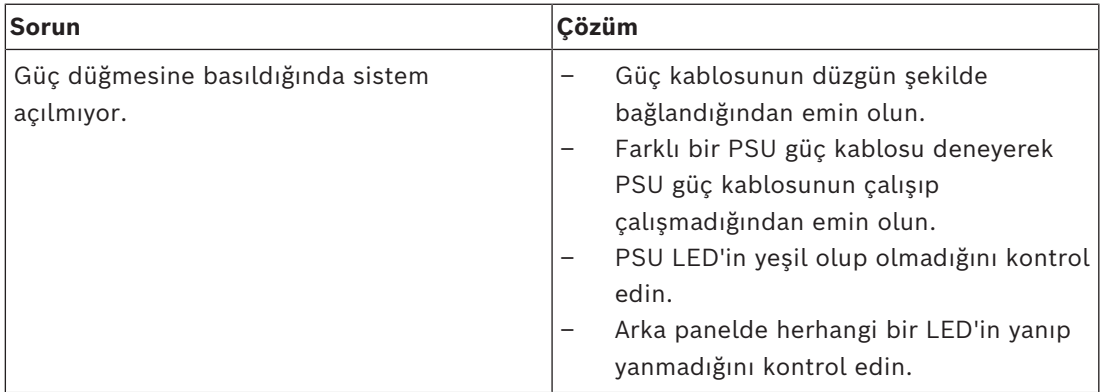

#### **İşletim sistemine önyükleme yapılamıyor**

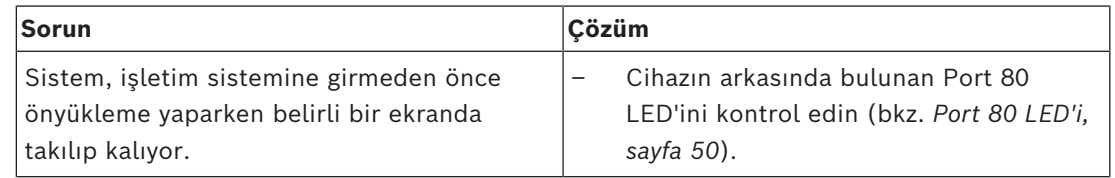

# **9.1 Port 80 LED'i**

<span id="page-49-1"></span>Cihazda, POST (Açılışta Kendi Kendini Test Etme) sırasında sistem durumunu ve hataları tanımlamanıza olanak tanıyan 80 numaralı port LED'i bulunur.

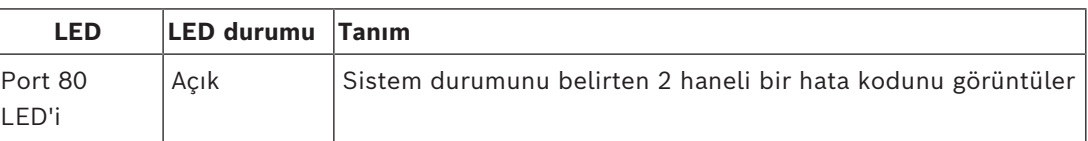

Bu POST kodları, BIOS ekranının sağ alt kısmında, birincil G/Ç portu 80'den gelen iki basamaklı çıktıyla aynı olan iki basamaklı bir dize olarak görünür.

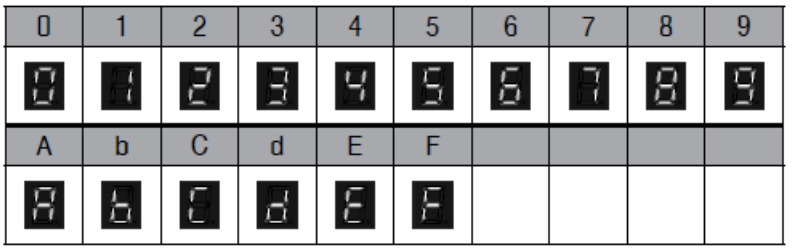

Sorun giderme durumunda, BOSCH Teknik destek tarafından POST kodu talep edilebilir.

# **10 Servis ve bakım**

<span id="page-50-0"></span>Depolama sistemi, 5 yıllık bir servis düzeyi anlaşmasıyla desteklenir. Sorunlar Bosch servis ve destek kılavuzlarına göre ele alınır.

Veri depolama ekipmanları, donanımlar için orijinal üretici servis ve destek sözleşmesi ile birlikte gönderilir.

Bosch teknik destek ekibi arıza durumunda tek iletişim noktasıdır ancak servis ve destek yükümlülükleri donanım üreticisi veya ortağı tarafından yerine getirilir.

Üreticinin servis ve destek organizasyonunun tanımlanan servis seviyelerini yerine getirmesini sağlamak için sistemin kaydedilmesi gerekir. Aksi takdirde, tanımlanan servis seviyesi sağlanamaz, yalnızca en iyi çaba gösterilir.

Ürününüzü kaydetmek için:

- Cihazın üzerinde, teslim edilen kayıt broşüründe veya bu kılavuzda (*[Ürün kaydı, sayfa 14](#page-13-2)* bölümüne bakınız) bulunan QR kodunu tarayın veya
- Şu web sayfasına gidin:<https://www.boschsecurity.com/product-registration/>

# **11 Kullanımdan kaldırma ve imha etme**

<span id="page-51-0"></span>Ürününüzün kullanım ömrünün belirli bir noktasında, cihazın kendisinin veya bir bileşeninin değiştirilmesi ya da kullanımdan kaldırılması gerekebilir. Cihaz veya bileşen, kimlik bilgileri ya da sertifikalar gibi hassas verileri barındırabileceğinden, ilgili verilerinizin hizmetten çıkarma sırasında veya imha edilmeden önce güvenli bir şekilde silindiğinden emin olmak için uygun araçları ve yöntemleri kullanın.

#### **Eski elektrikli ve elektronik ekipmanlar**

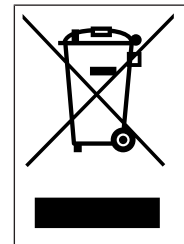

Bu ürün ve/veya pil, evsel atıklardan ayrı olarak atılmalıdır. Bu ekipmanları yerel yasa ve yönetmeliklere göre yeniden kullanılacak ve/veya geri dönüştürülecek şekilde atın. Bu, kaynakların muhafaza edilmesine ve insan sağlığı ile çevrenin korunmasına yardımcı olur.

# **12 Ek bilgiler**

# **12.1 Ek belgeler ve istemci yazılımı**

<span id="page-52-1"></span><span id="page-52-0"></span>Daha fazla bilgi, yazılım indirmeleri ve belge için ürün kataloğundaki ilgili ürün sayfasına gidin:

<http://www.boschsecurity.com>

En güncel yazılımı ve mevcut yükseltme paketlerini Bosch Security and Safety Systems indirme mağazasında bulabilirsiniz:

<span id="page-52-2"></span><https://downloadstore.boschsecurity.com/>

## **12.2 Destek hizmetleri ve Bosch Akademisi**

# **Destek**

**Destek hizmetlerimize** [www.boschsecurity.com/xc/en/support/](http://www.boschsecurity.com/xc/en/support/) adresinden erişebilirsiniz.

#### **Bosch Building Technologies Akademisi**

Bosch Building Technologies Akademisi web sitesini ziyaret edin ve **eğitim kursları, görüntülü eğitimler** ve **belgelere** erişim kazanın: [www.boschsecurity.com/xc/en/support/](http://www.boschsecurity.com/xc/en/support/training/) [training/](http://www.boschsecurity.com/xc/en/support/training/)

**Bosch Security Systems B.V.** Torenallee 49 5617 BA Eindhoven Netherlands **www.boschsecurity.com**  © Bosch Security Systems B.V., 2024